Департамент образования и науки Кемеровской области Государственное профессиональное образовательное учреждение «Анжеро-Судженский политехнический колледж»

В.И. Сумина

# **«СИСТЕМА ДИСТАНЦИОННОЙ ПОДДЕРЖКИ ОБУЧЕНИЯ MOODLE ДЛЯ СОЗДАНИЯ ЭЛЕКТРОННЫХ КУРСОВ»**

(методические рекомендации)

Анжеро-Судженск 2018

# **СОДЕРЖАНИЕ**

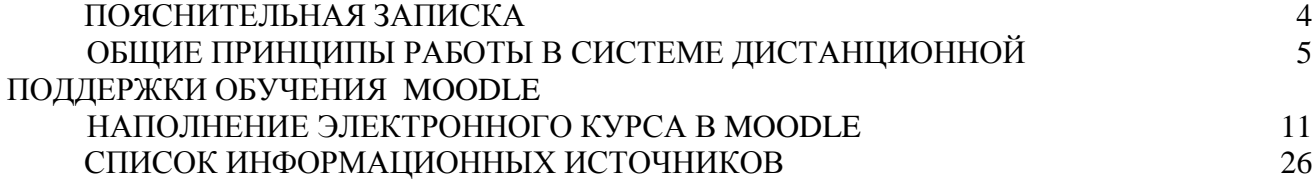

Данные методические рекомендации являются инструкцией по работе с системой Moodle, призваны помочь преподавателям быстрее освоиться в этой системе и более полно использовать все ее возможности для создания электронных курсов.

Moodle (аббревиатура от Modular Object-Oriented Dynamic Learning Environment (модульная объектно-ориентированная динамическая обучающая среда) - это свободная система управления обучением, ориентированная на организацию взаимодействия между преподавателем и обучающимися, подходит для организации традиционных дистанционных курсов и поддержки очного обучении. Используется более чем в 30 000 учебных заведений по всему миру и переведена почти на 80 языков, в том числе и на русский.

Для использования Moodle достаточно иметь web-браузер, что делает использование этой учебной среды удобной как для преподавателя, так и для обучающихся.

Moodle дает преподавателю обширный инструментарий для представления учебно-методических материалов курса, проведения теоретических и практических занятий, организации учебной деятельности как индивидуальной, так и групповой. Преподаватель может создавать курсы, наполняя их содержимым в виде текстов, вспомогательных файлов, презентаций, и т.п. Можно вставлять таблицы, схемы, графику, видео, флэш и др. Редактирование содержания курса проводится автором курса в произвольном порядке и может легко осуществляться прямо в процессе обучения. По результатам выполнения обучающимися заданий, преподаватель может выставлять оценки и давать комментарии.

Данная система управления обучения обладает широким набором средств коммуникации, к которыми относятся: форум, чат, обмен личными сообщениями, ведение блогов.

В Moodle встроен многофункциональный тестовый модуль, имеется обширный инструментарий для создания тестов и проведения обучающего и контрольного тестирования. В тестовых заданиях поддерживается несколько типов вопросов (множественный выбор, на соответствие, верно/неверно, короткие ответы, эссе и др.).

Подводя итог всем выше перечисленным возможностям можно сказать, что Moodle является центром создания образовательного контента и обеспечения интерактивного взаимодействия между участниками образовательного процесса.

Методические рекомендации состоят из: пояснительной записки, двух разделов и списка информационных источников.

В разделе «Общие принципы работы в системе дистанционной поддержки обучения Moodle», рассмотрены - интерфейс системы, общие приемы работы с системой.

В разделе «Наполнение электронного курса в Moodle» описан процесс создания структуры курса и наполнения его дидактическими материалами с использованием инструментария системы.

В рамках данных рекомендаций рассмотрены не все возможности системы Moodle, которые могут быть использованы преподавателями для создания своих электронных курсов, они будут изменяться и дополняться.

# **ОБЩИЕ ПРИНЦИПЫ РАБОТЫ В СИСТЕМЕ ДИСТАНЦИОННОЙ ПОДДЕРЖКИ ОБУЧЕНИЯ MOODLE**

### **Вход в систему**

Для входа на сайт дистанционной поддержки образовательного процесса Анжеро-Судженского политехнического колледжа в адресную строку браузера нужно ввести его адрес: [http://aspkdo.org.ru.](http://aspkdo.org.ru/) Появится главная страница сайта, далее нужно пройти процедуру авторизации: осуществить щелчок по ссылке **Вход** в верхней части окна и в следующем окне ввести свой логин и пароль.

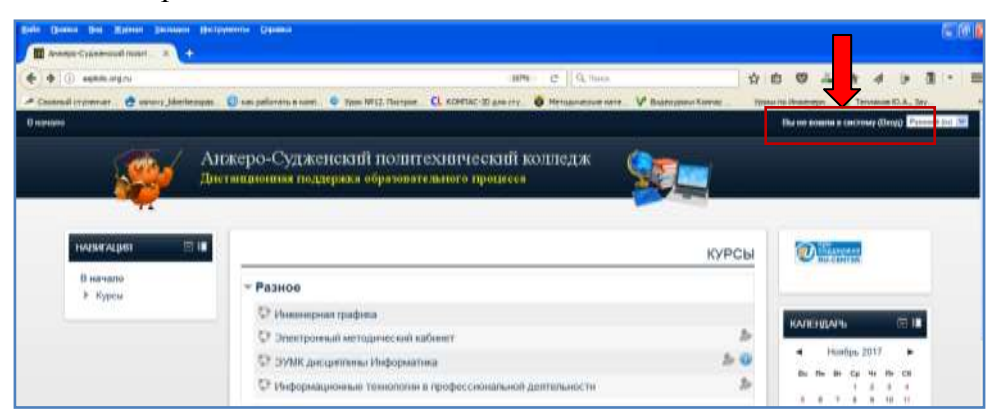

Рисунок 1. Фрагмент окна главной страницы сайта

Теперь Ваше ФИО будет отображено в правой верхней части страницы.

### **Пользовательский интерфейс системы**

Система Moodle имеет блочный интерфейс. Блок – группа ссылок и другие средства работы с курсами, объединенные по общим принципам. Блоки увеличивают функциональность, интуитивность и простоту использования системы. Количество блоков **з**ависит от выбранного администратором шаблона оформления сайта и, в нашем случае, включает в себя:

### • **Полное название сайта**

• **Блок Курсы**, находится в центре страницы и содержит список доступных электронных курсов, распределенных по категориям (специальностям подготовки).

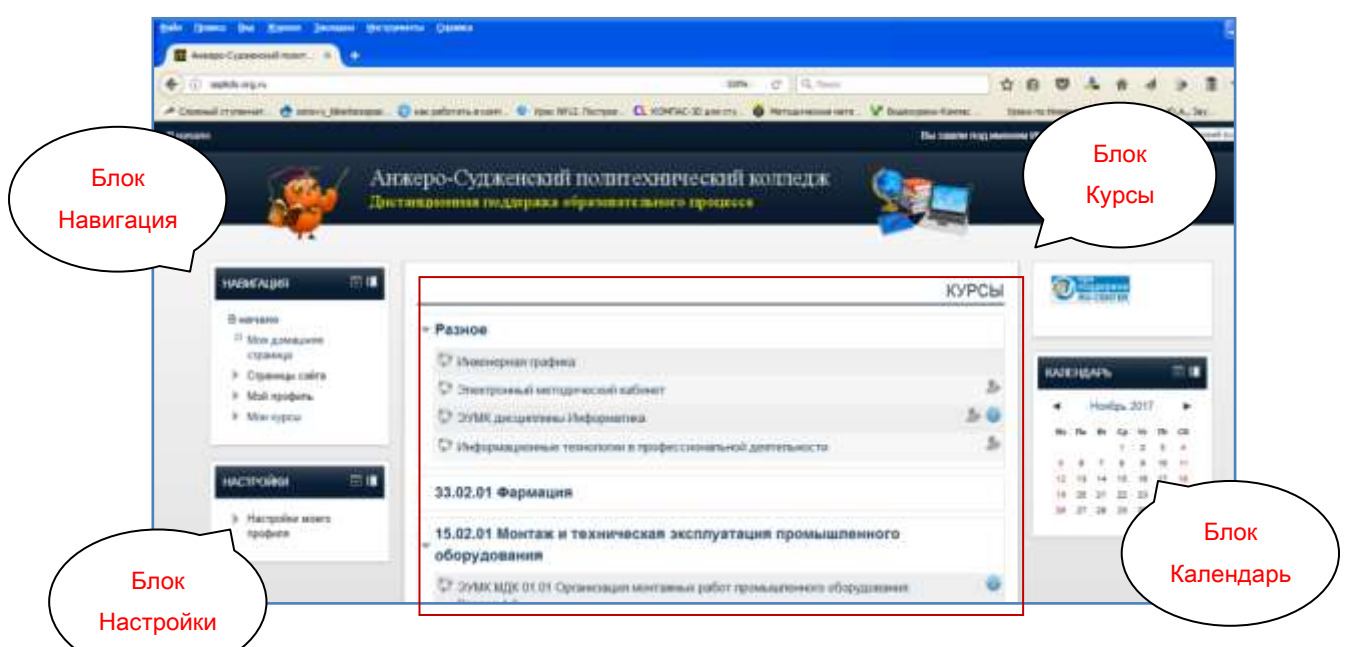

Рисунок 2. Блочный интерфейс системы Moodle

### • **Блок Навигация**

Блок **Навигация** предназначен для быстрого перехода по страницам сайта и активного курса и расположен вверху справа на странице электронного курса.

Поля блока:

– Моя домашняя страница – является переходом на главную страницу системы, которая содержит список всех курсов.

Мой профиль – содержит информацию о вас.

Страницы сайта – содержит ссылки на списки участников (пользователей) курса, блоги, значки курса, заметки, теги и календарь.

Мои курсы – переводит на страницу доступных вам курсов.

#### • **Блок Настройки**

Блок расположен справа на странице под блоком **Навигация**. После входа в свою учетную запись этот блок содержит всего один пункт **Настройка моего профиля**. После выбора нужного курса добавляются новые разделы **Управление курсом** и **Переключение к роли**.

Раздел **Управление курсом** содержит:

- переход в режим редактирования курса;
- список пользователей курса (преподавателей, обучающийсяов);
- оценки обучающийсяов;
- отчеты о действиях пользователей в электронном курсе;

ссылку на создание тестовых вопросов.

Также в блоке **Настройки** существует возможность создавать резервную копию электронного курса, восстанавливать и импортировать материалы из другого курса.

**Блок Календарь.** В этом блоке отображаются даты, на которые запланированы определенные события (например, начало или окончание выполнения определенного задания, теста и т.п.).

Кроме перечисленных блоков в режиме работы над курсом будут доступны и другие блоки: **Последние новости, Предстоящие события, Последние действия, Поиск по форумам, Добавить блок.**

#### **Редактирование личной информации**

После авторизации Вы можете внести изменения в Ваш профиль или изменить пароль. Чтобы отредактировать вашу персональную информацию, щелкните в блоке **Настройки** по пункту **Редактировать информацию**. Откроется форма, в которую можно внести изменения. Проверьте информацию в полях помеченных знаком \*, которые являются обязательными для заполнения. Остальные поля заполняются по вашему усмотрению:

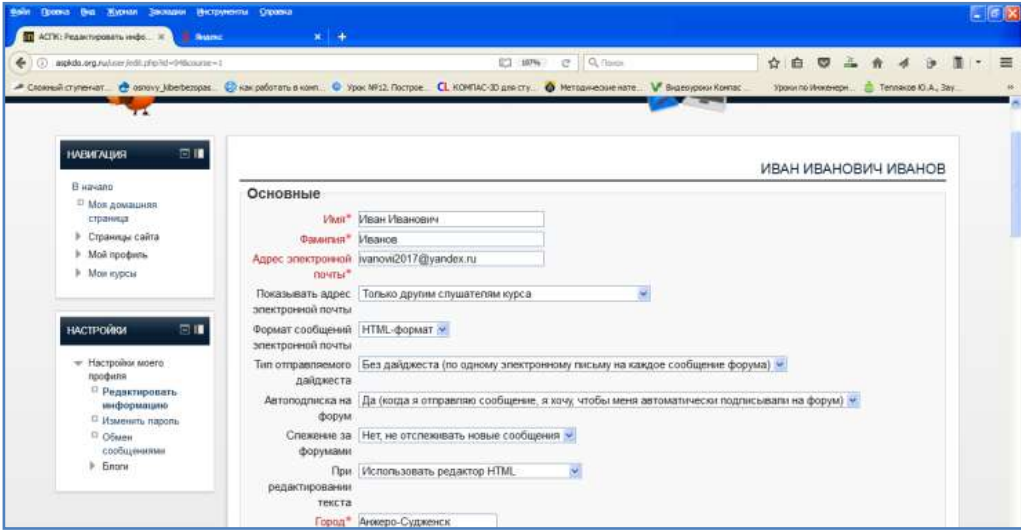

Рисунок 3. Форма редактирования персональных данных

Описание некоторых полей, которые требуют пояснения:

**Показывать e-mail.** Данный параметр определяет, могут ли другие пользователи видеть адрес Вашей электронной почты. Вы можете установить так, чтобы все пользователи (включая гостей) могли видеть Ваш адрес, или так, чтобы только слушатели вашего курса могли его видеть. Можно полностью отключить отображение Вашего электронного адреса.

**Тип отправляемого дайджеста.** Эта настройка позволяет Вам выбирать вид электронных писем с новостями из форумов. Имеются три параметра:

1. Без дайджеста: не будет обзоров по электронной почте, Вы будете получать письмо после каждого нового сообщения на форуме.

2. Полный: каждый день Вы будете получать письмо со списком всех сообщений, сделанных на тех форумах, на которые Вы подписаны.

3. Темы: один раз в день высылается обзор тематики подписанных форумов, содержащий только ссылки на сообщения. Вы можете перейти к любой теме, которая Вас заинтересовала.

**Автоподписка на форум.** Эта установка позволяет Вам определить, будете ли Вы получать письма по электронной почты с копиями сообщений, появляющихся в форумах. Если Выбрать «ДА», то система вышлет по электронной почте копии новых сообщений тех форумов, на которые Вы подписаны.

**При редактировании текста**. Обычно устанавливается редактор Richtext HTML. Если Ваш браузер не позволяет Вам редактировать текст в этом редакторе, то измените эту настройку, чтобы использовать стандартные web-формы.

**Описание.** В это поле можно ввести любую информацию о себе. Эта информация будет отображаться на странице вашего профиля для других пользователей.

**Изображение пользователя.** Если Вы хотите, чтобы Ваша фотография отображалась в профиле, а также в некоторых разделах (форуме), здесь Вы можете загрузить изображение с Вашим фото.

После внесения изменений в поля формы нужно нажать кнопку **Обновить профиль.**

#### **Вход в курс**

Название курса в блоке курсов является гиперссылкой, щелчок по которой переводит на страницу курса, т.е. для входа в свой курс необходимо щелкнуть по его названию.

Так выглядит типичная структура курса:

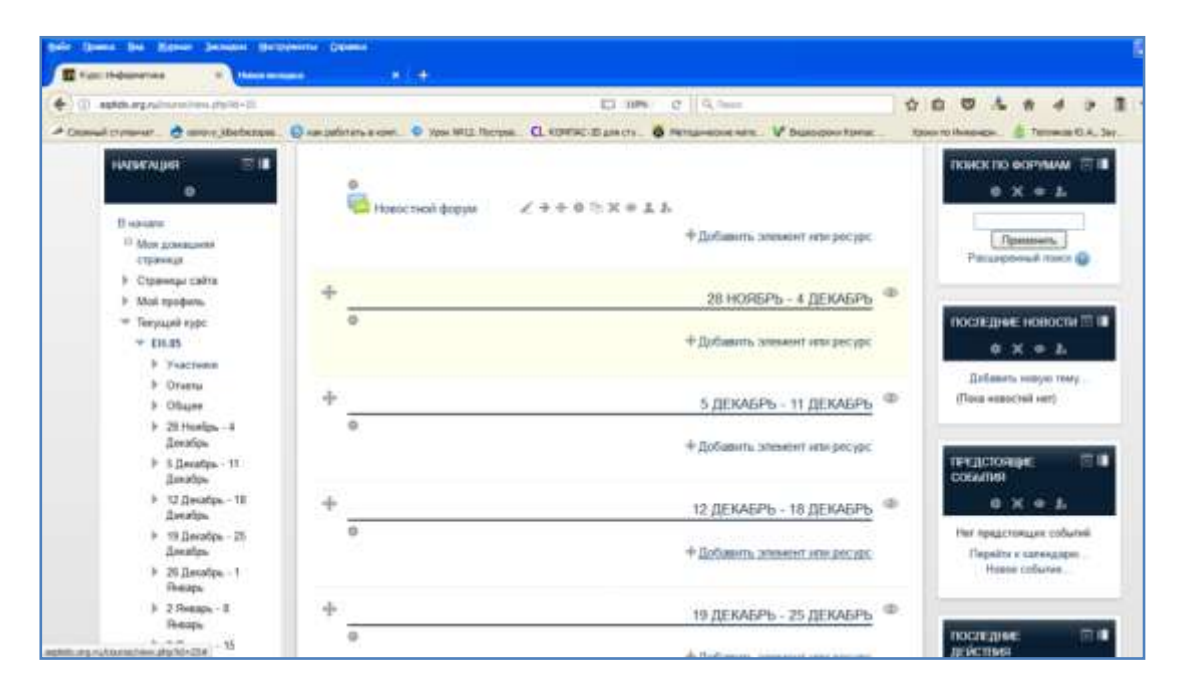

Рисунок 4. Типичная структура курса в Moodle

### **Настройка курса**

Администратором создана только «оболочка» для вашего курса, внесено его название и выполнен минимальный набор настроек. Поэтому прежде, чем приступить к наполнению курса, необходимо отредактировать его настройки. Для этого в блоке **Настройки** щелкните по пункту **Редактировать настройки курса**, появится форма, которую нужно заполнить:

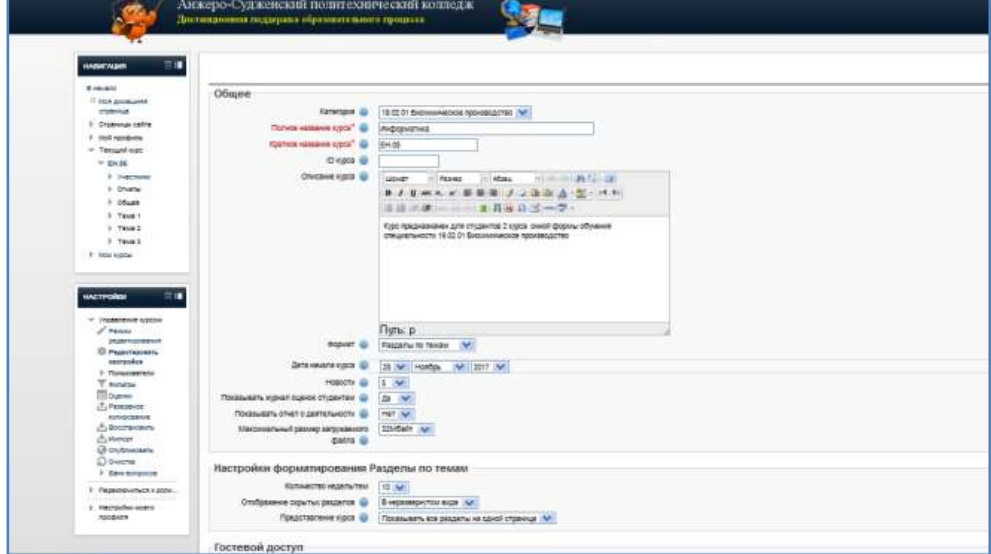

Рисунок 5. Форма редактирования настроек курса

Назначение основных полей формы:

**Краткое описание** - в это поле вы вписываете небольшое описание вашего курса, цели, структура, продолжительность курса.

**ID курса** - идентификационный номер курса необходим только при использовании его во внешних системах.

**Формат курса -** определяет представление страницы курса.

**SCORM** - Используется для отображения пакета SCORM в первом разделе страницы курса (как альтернатива использованию модуля SCORM/AICC).

**Форум** - на главной странице курса отображается форум.

**Разделы по темам** - страница курса представляется в виде разделов разбитых по темам.

**Разделы по неделям** - страница курса представляется в виде разделов разбитых по неделям. Первая неделя отсчитывается от даты начала курса.

**Дата начала курса - э**тот параметр определяет начало первой недели курса в формате "Разделы по неделям". Он также определяет начальную дату отчетов курса, доступности элементов курса.

**Новости** - этот параметр определяет, количество пунктов в блоке "Последние новости" на странице курса. Если установить значение "0 новостей", то этот блок не будет отображаться.

**Показывать журнал оценок обучающимся -** этот параметр определяет, может ли обучающийся посмотреть список всех своих оценок в курсе по ссылке "Оценки" в блоке "Управление курсом".

**Показывать отчет о деятельности.** Отчет о деятельности ведется для каждого участника и отображает его работу в курсе. Он может содержать подробный список деятельности пользователя, например сообщения форума или представленные задания, эти отчеты также содержат записи журнала доступа. Этот параметр определяет, сможет ли обучающийся просматривать отчеты о своей собственной деятельности на странице своего профиля.

**Отображение скрытых разделов - э**тот параметр определяет, будут ли скрытые разделы отображаться для обучающихся в свернутом виде (например, чтобы в курсе с форматом по неделям отметить каникулы) или они будут полностью скрыты.

**Доступность** - эта опция позволяет скрыть курс на время его редактирования, т.е. данный курс не будет высвечивать в списке курсов. При этом доступ к данному курсу будет только у преподавателя и администратора;

**Разрешить гостевой доступ -** этот параметр определяет, может ли пользователь иметь гостевой доступ к курсу, без обязательной записи на него.

**Пароль** - предоставляет гостевой доступ к курсу, чтобы ограничить его использование только теми, кто знает пароль. Гости должны будут вводить пароль каждый раз при входе в курс.

### **Групповой режим**

Этот параметр имеет 3 варианта:

Нет групп - все участники являются членами одного большого сообщества.

Изолированные группы - участники каждой группы работают только в пределах своей группы, другие группы им не видны.

Видимые группы - участники каждой группы работают только в пределах своей группы, но могут видеть другие группы.

Групповой режим, определѐнный на уровне курса, является режимом по умолчанию для всех элементов, создаваемых в курсе. Для каждого элемента, поддерживающего групповой режим, можно указать его собственный групповой режим. Если в курсе установлен принудительный групповой режим, то установки группового режима для любого элемента курса игнорируются.

### **Принудительный групповой режим**

Если используется принудительный групповой режим, то он применяется для всех элементов курса. Настройки группового режима каждого элемента игнорируются.

#### **Доступность**

Этот параметр определяет, будет ли курс отображаться в списке курсов. Пользователи, кроме преподавателей и администраторов, не смогут войти в курс.

### **Переименование ролей**

Этот параметр позволяет изменять отображаемые названия ролей, используемых в Вашем курсе. Изменяется только отображаемое название - основные разрешения роли не будут затронуты. Эти новые названия ролей будут отображаться на странице участников курса и во всех других местах в пределах курса. Если переименованная роль выбрана администратором в качестве роли управляющего курсом, то новое название роли будет также отображаться в списке курсов.

**Ваше слово вместо «Управляющий»** - в этом поле разработчик указывает, как система будет обращаться к создателю курса (например, Создатель, Разработчик, Инструктор...);

**Ваше слово вместо «Учитель»** - в этом поле разработчик указывает, как система будет обращаться к учителю (например, Преподаватель, Тьютор…);

**Ваше слово вместо «Ассистент»** - в этом поле разработчик указывает, как система будет обращаться к ассистенту (например, Помощник…)

**Ваше слово вместо «Обучающийся»** - в этом поле разработчик указывает, как система будет обращаться к обучающемуся (например, Обучающийся, Участник...);

После заполнения формы нужно нажать кнопу **Сохранить**.

#### **Режим редактирования**

После настройки параметров курса можно приступать к наполнению курса. Для этого нужно нажать на кнопку **Режим редактирования.** В режим редактирования можно перейти и с помощью пункта меню **Режим редактирования** в блоке **Настройки.**

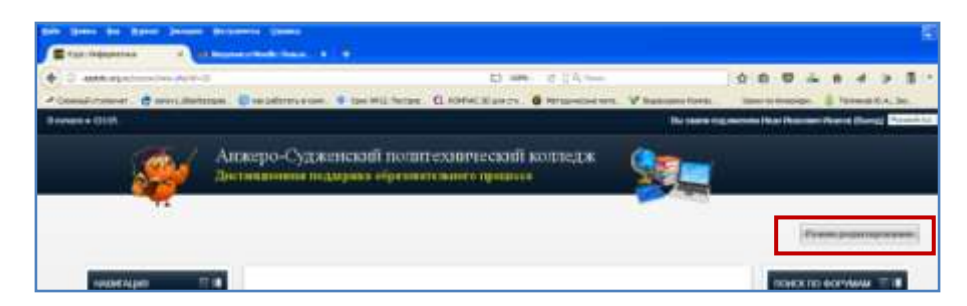

Рисунок 6. Вход в режим редактирования

*Примечание:* нажатие на кнопку З**авершить редактирование** соответственно закрывает этот режим.

В режиме редактирования меняется интерфейс, в каждом блоке у объектов, которые можно редактировать, появляются кнопки инструментов, позволяющих изменять содержание и вид этого объекта (блока, ресурса, элемента курса, темы и т.д.).

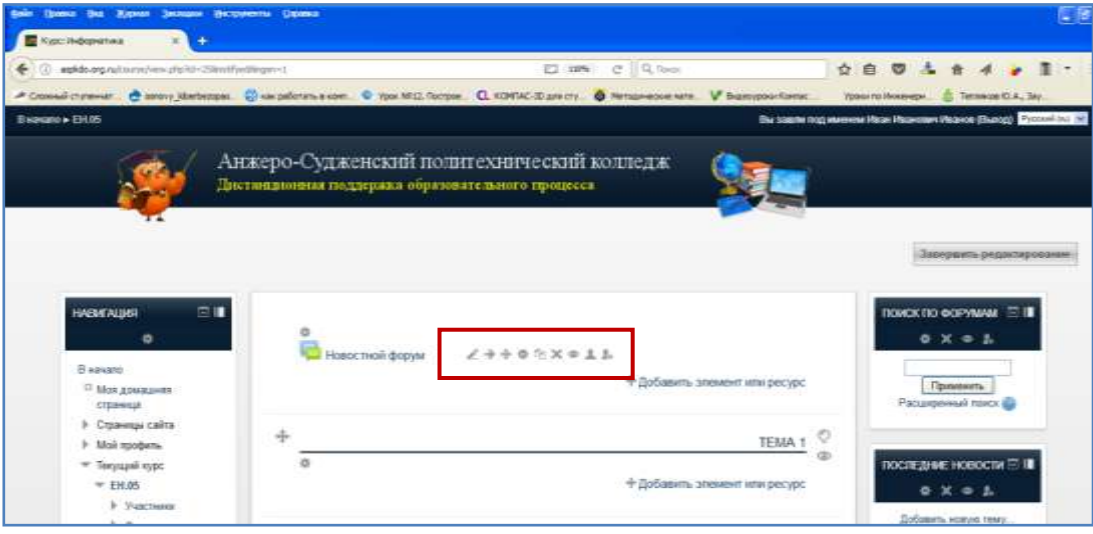

Рисунок 7. Кнопки режима редактирования курса

### **Назначение каждой кнопки**

«Переименовать», позволяет изменить название элемента. Для подтверждения изменения необходимо нажать клавишу Enter;

• «Переместить вправо», «Переместить влево», позволяет передвинуть объект вправо (влево);

«Перенести», перемещает блоки относительно друг друга (переместить вниз/вверх);

 «Открытый глаз», означает, что объект виден обучающимся. Нажатие на него сделает этот объект невидимым и изменит пиктограмму на «Закрытый глаз».

«Удалить», удаляет объект.

Дублировать», создает копию объекта.

«Редактировать», открывается страница, содержащая настройки для данного объекта, в том числе и окно встроенного текстового редактора, в котором можно редактировать и форматировать текст, относящийся к объекту.

### **НАПОЛНЕНИЕ ЭЛЕКТРОННОГО КУРСА В MOODLE**

### **Создание структуры курса**

После редактирования настроек курса и знакомства с интерфейсом главной страницы курса можно приступать к созданию его структуры.

Курс в системе Moodle представляет собой набор модулей, каждый из которых представляет собой определенный раздел или тему учебного предмета. Самый первый модуль – вводный (информационный) создается системой, последующие модули – блоки тем/разделов (нумеруются, начиная с «1» для формата курса по темам, либо для формата по неделям). Каждый из модулей курса (в т.ч. и вводный) может иметь свое название и описание, которые будут отображаться на главной странице курса. По умолчанию названия и описания модулей не заполнены.

Определившись с названиями разделов или тем Вашего курса, Вы можете приступить к их редактированию и наполнению.

Каждый из модулей **рекомендуется** разбивать на несколько частей:

теоретическая часть (может содержать лекции, различные документы, презентации, веб-страницы, ссылки на материалы, видео- и аудио- записи и т.п.);

практическая часть (обычно содержит разные задания, таблицы, интерактивные ЭОРы для самостоятельного выполнения обучающимися);

часть для осуществления контроля (наполняется тестами, итоговыми заданиями и др.);

организация обратной связи, возможности общения учащихся и обсуждения материалов (для этой цели подойдут форумы, чаты, ссылки на сервисы для совместной работы с документами и др.).

Весь инструментарий системы Moodle для представления материалов курса можно разделить на статические (ресурсы курса) и интерактивные (элементы курса).

Moodle располагает большим разнообразием инструментов (элементов курса), которые могут быть использованы для создания курсов любого типа. В зависимости от содержания курса и концепции преподавания, создатель курса включает наиболее подходящие элементы и ресурсы, предоставляемые системой.

*Примечание:* при создании курса в него автоматически включается только новостной форум.

#### **К ресурсам относятся:**

**Пояснение** - позволяет помещать текст и графику на главную страницу курса. С помощью такой надписи можно пояснить назначение какой-либо темы, недели или используемого инструмента.

**Файл** - позволяет загрузить в курс любой файл (презентацию, электронную таблицу, документ, аудио- или видео- записи и др.) и сделать его доступным для скачивания пользователям курса.

**Папка** - аналог ресурса «Файл», позволяет загрузить в курс несколько любых файлов. Отображается на главной странице курса в виде папки.

**Текстовая страница** - страница текста, либо веб-страница, ссылка на которую будет выводиться на главной странице курса в выбранном модуле.

**Гиперссылка** - ссылка на любой внешний или внутренний ресурс (сайт, ЭОР, файл и др.).

### *Примечание:*

1. Добавление ресурсов и интерактивных элементов осуществляется в **Режиме редактирования.**

2. Процесс создания любого ресурса или элемента, завершается на нажатием на кнопку **Сохранить и вернуться к курсу** и **Сохранить и показать**

### **Создание ресурса Пояснение**

**Пояснение** – ресурс, который выводится непосредственно на главной странице курса. Используется в основном для описания учебных материалов и привлечения внимания обучающихся. С помощью пояснений можно разбить модуль на несколько частей, например: заголовки «теория», «практика», «тестирование» визуально разделят один модуль на три части; если же модуль – это раздел курса, тогда пояснениями можно разделить его на темы и подтемы.

Для создания ресурса **Пояснения** необходимо:

1.жном модуле (теме/разделе) щелкнуть по ссылке **Добавить элемент или ресурс**, в появившемся одноименном диалоговом окне выбрать **Пояснение** и нажать кнопку **Добавить**.

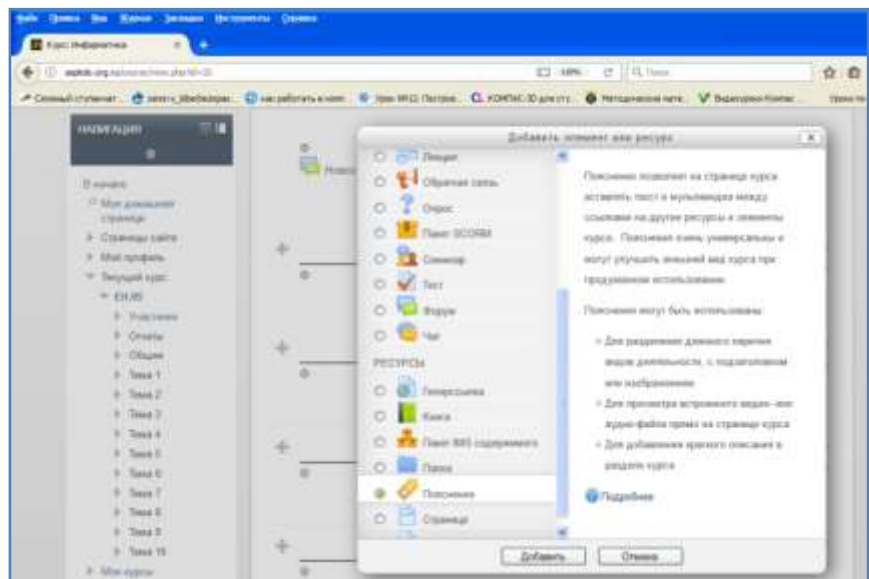

Рисунок 8. Окно добавления элемента или ресурса в курс

2. Откроется окно **Добавить Пояснение в …,**

| 0.0                                    |                        | <b>ДОБАВИТЬ ПОЯСНЕНИЕ В ТЕМА 1</b>           |  |
|----------------------------------------|------------------------|----------------------------------------------|--|
| B Havano<br><sup>13</sup> Мон домашник | Текст пояснения*       | $  \cdot  $ Patrosp<br>Шонфт                 |  |
| странных                               |                        | B / U # x, x   图 图 图 / 2 图 图 A · 空 - 1 1 5 · |  |
| • Страницы сайта                       |                        | 田田県建一の 建月田口づかフィ                              |  |
| № Май профиль                          |                        |                                              |  |
| • Такущий курс                         |                        |                                              |  |
| $W$ EH.05                              |                        |                                              |  |
| В.: Участники                          |                        |                                              |  |
| <b>P</b> OTHER                         |                        |                                              |  |
| $b$ Ofizian                            |                        |                                              |  |
| It Tessa 1                             |                        |                                              |  |
| $b$ Tess $2$                           |                        |                                              |  |
| $F$ . Tassa 3                          |                        | Flyth' p                                     |  |
| $\triangleright$ Tous 4                |                        |                                              |  |
| $P$ Taura 5                            | Общие настройки модуля |                                              |  |
| Testa 6<br>b.                          | Доступность Показать - |                                              |  |
| b Taxa 7                               |                        |                                              |  |

Рисунок 9. Форма заполнения настроек ресурса Пояснение

Здесь обязательно нужно заполнить поле **Пояснение**, а так же можно указать дополнительные параметры для ограничение доступа учащихся к данному пояснению. .Поле **Текст пояснения** представляет из себя визуальный текстовый редактор WYSIWYG, т.е. содержит панель инструментов для форматирования текста (шрифт, размер, цвет), вставки таблиц, рисунков и т.п.

### **Создание ресурсов Файл и Папка**

С помощью ресурса **Файл** можно загрузить в курс любой файл (например, презентацию, электронную таблицу, документ, аудио- или видео- записи и др.) и сделать его доступным для скачивания пользователям курса.

Для создания **Файла** необходимо:

1. В нужном модуле (теме/разделе) кликнуть по ссылке **Добавить элемент или ресурс**, в появившемся одноименном диалоговом окне выбрать **Файл** и нажать кнопку **Добавить**.

2. В открывшемся окне нужно заполнить поля: **Название, Описание.**

3. Для загрузки самого файла необходимо перетащить нужный файл в поле **Для загрузки файлов перетащите их сюда.**

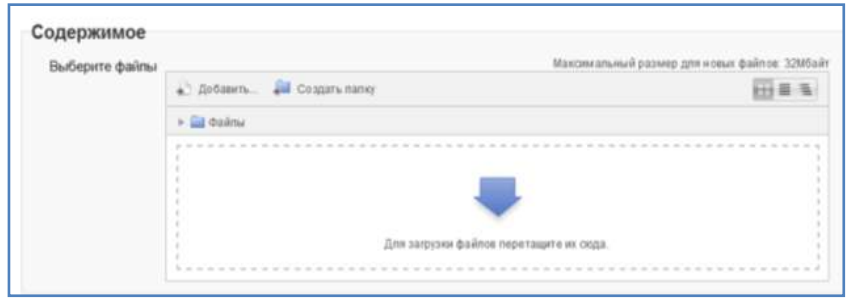

Рисунок 10. Поле для загрузки файлов

4.Указать если нужно дополнительные настройки.

**Папка** – это аналог ресурса **Файл**, позволяющий загрузить в курс несколько файлов. Отображается на главной странице курса в виде папки. Удобно использовать тогда, когда не нужно перегружать главную страницу курса большим количеством файлов, например: можно создать папку и загрузить в нее дополнительные теоретические материалы, множество файлов с заданиями по вариантам и др.

Процесс создания папки полностью аналогичен процессу создания файла: в нужном модуле (теме/разделе) нужно щелкнуть по ссылке **Добавить элемент или ресурс**, в появившемся одноименном диалоговом окне выбрать **Папка** и нажать **Добавить**. В открывшемся окне заполнить форму **Добавить Папка в…**: заполнить название, описание, указать дополнительные настройки.

#### **Добавление ресурса Страница**

Ресурс **Страница** служит для отображения какого-либо текста (есть возможность вставки изображений, таблиц и т.п.) в рамках курса. На главной странице будет выведена ссылка на созданную страницу. Удобно использовать для публикации, как лекций, так и небольших заметок.

Для добавления **Страницы** необходимо:

1.В нужном модуле (теме/разделе) щелкнуть по ссылке **Добавить элемент или ресурс**, в появившемся одноименном диалоговом окне выбрать **Страница** и нажать кнопку **Добавить**.

2. В открывшемся окне **Добавить Страница в …** нужно заполнить название, описание. Главным полем здесь **является Содержание страницы** - в него нужно помещать сам материал (текст лекции, заметки и т.п.).

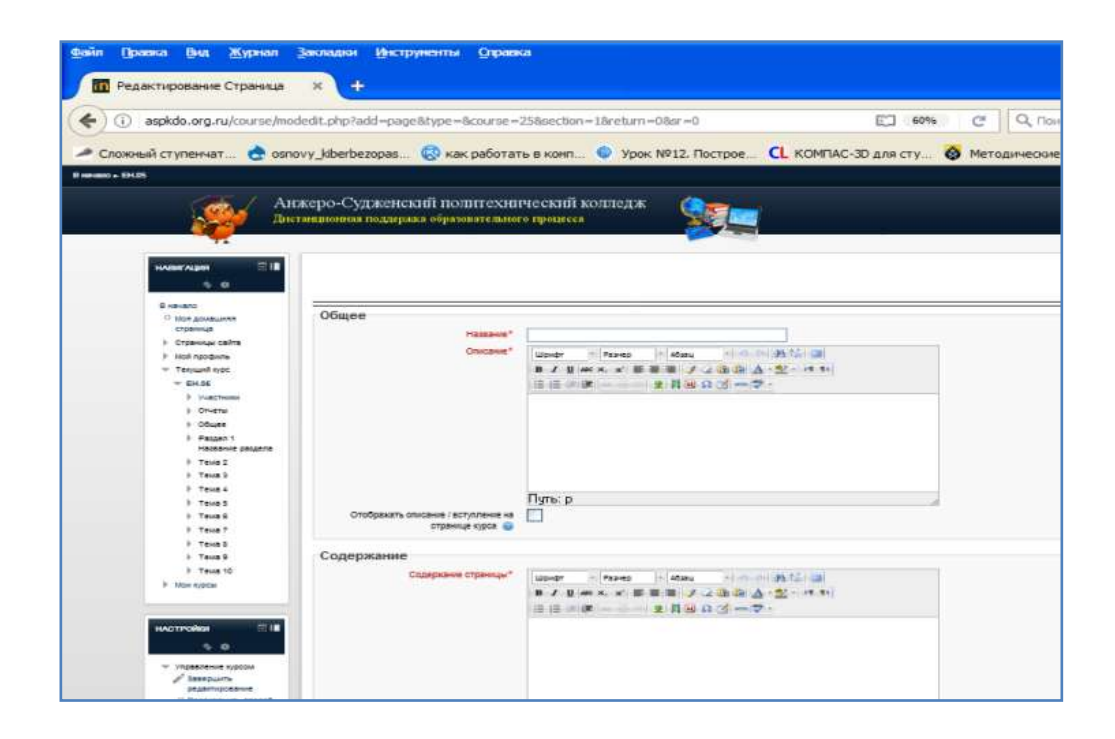

Рисунок 11. Форма заполнения настроек ресурса Страница

Можно не набирать весь текст вручную, а копировать и вставлять его, если имеются готовые материалы. Некоторые браузеры не позволяют вставлять копированные материалы в систему Moodle с помощью контекстного меню, вызываемого правой кнопкой мыши. В этом случае нужно воспользоваться сочетаниями клавиш на клавиатуре: выделить текст, который нужно вставить в **Содержание страницы**, нажать сочетание клавиш Ctrl+C (скопировать выделенное); перейти в поле **Содержание страницы**, нажать сочетание клавиш Ctrl+V (вставить скопированное). При желании или необходимости можно указать дополнительные настройки доступности страницы и другие настройки.

### **Добавление ресурса Гиперссылка**

**Гиперссылка** – это ссылка на любой внутренний или внешний ресурс сети Интернет. Ссылки очень удобно использовать, если нужно поделиться с обучающимися объемным видеороликом, ЭОРом, интересной страницей какого-либо сайта и др. Их применение позволяет сократить дисковый объем курса (важно при резервном копировании), поделиться каким-либо ресурсом, превышающим разрешенный размер файла в системе, соблюдать авторские права правообладателей, снижает нагрузку на сервер.

### Для добавления **Гиперссылки** необходимо:

1. В нужном модуле (теме/разделе) щелкнуть по ссылке **Добавить элемент или ресурс**, в появившемся одноименном диалоговом окне выбрать **Гиперссылка** и нажать кнопку **Добавить**.

2.В открывшемся окне заполнить форму **Добавить Гиперссылку в…**: ввести название, описание. В поле **Адрес (URL)** нужно вставить ссылку на нужный ресурс.

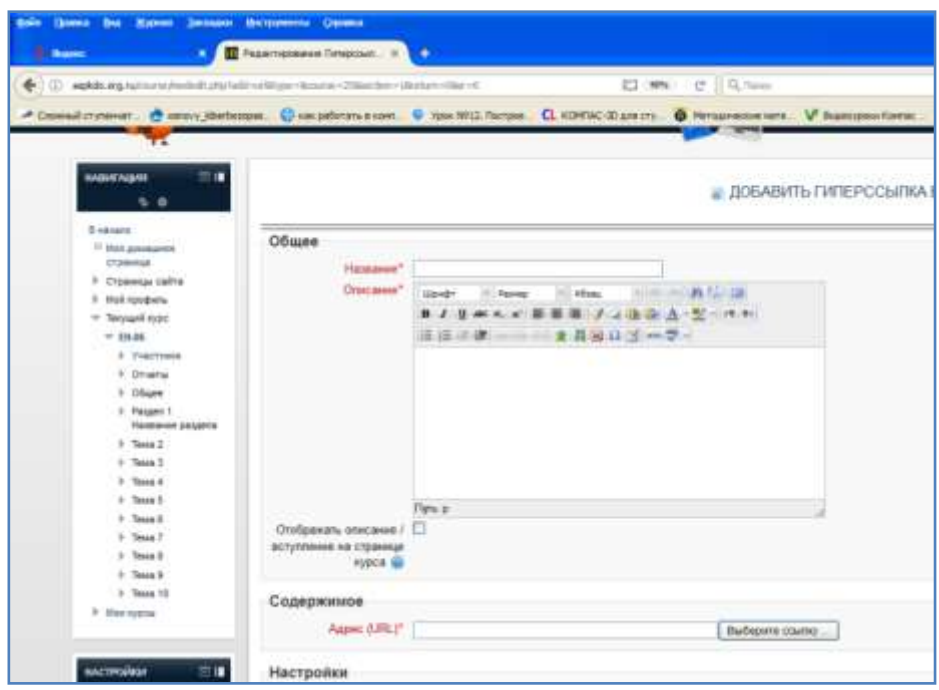

Рисунок 12. Форма заполнения настроек ресурса Гиперссылка

К интерактивным элементам курса относятся:

**Лекция -** строится по принципу чередования страниц с теоретическим материалом и страниц с обучающими тестовыми заданиями и вопросами. Последовательность переходов со страницы на страницу заранее определяется преподавателем — автором курса, и зависит от того, как обучающийся отвечает на вопрос. На неправильные ответы преподаватель может дать соответствующий комментарий.

**Задание** - позволяет преподавателю ставить задачи, которые требуют от обучающийсяов ответа в электронной форме (в любом формате) и дает возможность загрузить его на сервер. Элемент Задание позволяет оценивать полученные ответы.

**Тест** - позволяет создавать наборы тестовых заданий. Тестовые задания могут быть с несколькими вариантами ответов, с выбором верно/не верно, предполагающие короткий текстовый ответ, на соответствие, эссе и др. Все вопросы хранятся в базе данных и могут быть впоследствии использованы снова в этом же курсе (или в других). Тесты могут быть обучающими (показывать правильные ответы) или контрольными (сообщать только оценку).

**Wiki -** делает возможной совместную групповую работу обучающихся над документами. Любой участник курса может редактировать wiki-статьи. Все правки wiki-статей хранятся в базе данных, можно запрашивать любой прошлый вариант статьи или для сравнения разницу между любыми двумя прошлыми вариантами статей с помощью ссылки Последние правки. Используя инструментарий Wiki, обучаемые работают вместе над редактированием одной wiki-статьи, обновлением и изменением ее содержания. Редактор, встроенный в Wiki, позволяет вставлять в текст статьи таблицы, рисунки и формулы. В зависимости от настроек групповой работы Moodle может включать в себя двенадцать различных wiki-редакторов. При коллективной работе преподаватель, используя функцию История, может отследить вклад каждого участника в создании статьи и оценить его.

**Глоссарий** - позволяет создавать и редактировать список определений, как в словаре. Наличие глоссария, объясняющего ключевые термины, употребленные в учебном курсе, просто необходимо в условиях внеаудиторной самостоятельной работы. Элемент Глоссарий облегчает преподавателю задачу создания подобного словаря терминов. В виде глоссария можно организовать также персоналий. Глоссарий может быть открыт для создания новых записей (статей), не только для преподавателя, но и для обучающихся.

**Форум** - используется для организации дискуссии и группируется по темам. После создания темы каждый участник дискуссии может добавить к ней свой ответ или прокомментировать уже имеющиеся ответы. Для того чтобы вступить в дискуссию, пользователь может просто просмотреть темы дискуссий и ответы, которые предлагаются другими. Это особенно удобно для новых членов группы, для быстрого освоения основных задач, над которыми работает группа. История обсуждения этих проблем сохраняется в базе данных. Пользователь также может сыграть и более активную роль в обсуждении, предлагая свои варианты ответов, комментарии и новые темы для обсуждения. В каждом электронном курсе система Moodle дает возможность создания нескольких форумов.

**Чат -** система предназначена для организации дискуссий и деловых игр в режиме реального времени. Пользователи системы имеют возможность обмениваться текстовыми сообщениями, доступными как всем участникам дискуссии, так и отдельным участникам по выбору;

**Опрос** - предназначен для проведений быстрых опросов и голосований. Задается вопрос, и определяются несколько вариантов ответов;

**Анкета** - отобраны несколько типов анкет особенно полезных для оценки интерактивных методов дистанционного обучения.

Рассмотрим процесс создания основных из вышеперечисленных элементов: лекции, задания, теста.

### **Создание элемента Лекция**

Для создания интерактивной лекции необходимо:

1. В нужном модуле (теме/разделе) щелкнуть по ссылке **Добавить элемент или ресурс**, в появившемся одноименном диалоговом окне выбрать **Лекция** и нажать кнопку **Добавить**.

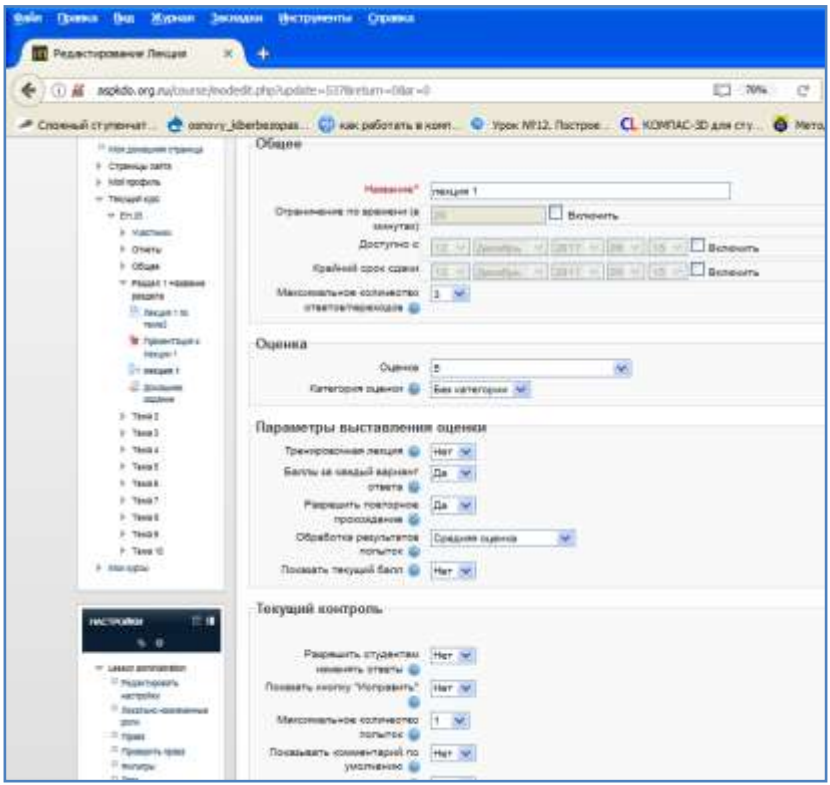

Рисунок 13. Форма заполнения настроек элемента Страница

2. В открывшемся окне **Добавление лекции в …** нужно указать название лекции и при необходимости изменить настройки, выставленные по умолчанию.

Рассмотрим более подробно только те настройки лекции, которые требуют пояснения.

**Ограничение по времени (в минутах).** Эта настройка определяет предельную продолжительность лекции. Обучающиеся будут видеть таймер и потраченное ими время будет записано в базу данных. Из-за особенностей: таймер не выбросит обучающегося в случае превышения времени, тем не менее, ответы на вопросы (которые можно создать в рамках лекции) после лимита времени не будут учтены. Ограничение по времени проверяется в базе данных каждый раз, когда обучающийся отвечает на вопрос.

**Максимальное количество ответов/переходов в карточке.** Эта настройка определяет максимальное число ответов, которые может использовать преподаватель. Значение по умолчанию равно четырем. Например, если в лекции используется только вопросы типа «Да/Нет», есть смысл установить этот параметр равным двум. Эта настройка так же устанавливает максимальное число пунктов в карточке-рубрикаторе (элемент лекции, о котором речь пойдет далее). Можно изменять значение этой настройки в лекции с уже добавленным контентом (содержанием). Если преподавателю необходимо добавить вопрос с большим числом ответов или большее количество переходов понадобится в карточке-рубрикаторе, следует изменить этот параметр. После того как вопрос или карточка-рубрикатор будут добавлены, этот параметр можно изменить к более "стандартному".

### **Группа параметров «Параметры выставления оценки»**

**Тренировочная лекция.** Тренировочная лекция – тип лекции, не отображаемый в журнале оценок. Баллы за каждый вариант ответа. Эта настройка позволяет преподавателю определить оценку за каждый ответ в вопросе. Ответы могут иметь отрицательные или положительные значения оценки.

**Баллы за каждый вариант ответа.** Эта настройка позволит преподавателю определить оценку за каждый ответ в вопросе. Ответы могут иметь отрицательные или положительные значения оценки. Для импортированных вопросов автоматически будет задана 1 для правильных ответов и 0 для неправильных, но это можно будет изменить после импорта.

**Обработка результатов попыток.** Когда обучающимуся разрешено повторно проходить лекцию (повторно отвечать на вопросы), эта настройка позволяет преподавателю задать, какой результат отображать для этой лекции, например, на странице "Оценки". При значении «Средний» - отображается средняя оценка по результатам первой и всех последующих попыток прохождения лекции. При значении «Лучший» - отображается, соответственно, максимальный результат не зависимо от числа попыток. Эта настройка может быть изменена в любое время.

**Показать текущий балл.** При включении этой опции на каждой странице обучающийся будет видеть количество полученных баллов и максимум баллов. Например, обучающийся ответил правильно на 3 вопроса из 4, каждый с оценкой по 5 баллов. Так как один ответ был неправильным, текущий балл составит 15/20 пунктов.

**Разрешить повторное прохождение.** Элемент «Лекция» в Moodle может содержать итоговые вопросы, на которые необходимо ответить обучающемуся. В случае правильного ответа считается, что обучающийся успешно освоил данный материал, в случае неправильного ответа можно настроить возможность повторного ознакомление с материалом лекции и заново ответить на итоговые вопросы. Когда обучающемуся разрешено пересдавать лекцию, оценка, показанная на странице оценок, может быть либо средняя по всем попыткам пересдачи, либо лучшая из них. Внимание! Анализ вопроса всегда использует ответы из первой попытки, результаты последующих пересдач игнорируются. По умолчанию эта настройка имеет значение «Нет», это означает, что обучающиеся не могут повторно проходить лекцию. Подразумевается, что только при исключительных обстоятельствах эта настройка имеет значение «Да».

#### **Группа параметров «Текущий контроль»**

**Разрешить обучающегося изменять ответы**. Включение этой настройки не позволит обучающемуся вернуться назад для изменения ответов.

**Показать кнопку «Исправить».** Эта настройка покажет кнопку после неправильно ответа на вопрос и позволит обучающемуся сделать повторную попытку. Опция не совместима с вопросами типа «эссе», поэтому отключите эту опцию, если используете

вопросы этого типа.

**Максимальное количество попыток.** Эта настройка определяет максимальное число попыток, которые может сделать обучающийся, отвечая на любой из вопросов лекции. В случае вопроса, который не предоставляет ответ, к примеру, «Короткий ответ» или «Числовой», этот параметр обеспечивает необходимый спасительный переход к следующей странице лекции. Значение по умолчанию - 5. Меньшее значение препятствует обдумыванию вопроса обучающимся. Установка этого значения в 1 дает обучающемуся только одну попытку ответить на каждый вопрос. В элементе курса «Тест» имеется точно такая настройка, разница заключается в том, что каждый вопрос представлен отдельной страницей.

**Показывать комментарий по умолчанию**. Если установлено «Да», тогда, если не заданы комментарии для соответствующего вопроса, то будут использованы комментарии по умолчанию "Это правильный ответ" и "Это неправильный ответ". Если установлено «Нет», тогда, если не заданы комментарии для соответствующего вопроса, то комментарии по умолчанию отображаться не будут. Пользователь будет автоматически перенаправлен к следующей странице лекции.

**Минимальное количество вопросов.** Когда лекция содержит одну или более карточек-рубрикаторов, эта настройка обычно устанавливается. Его значение определяет нижний предел на число вопросов, рассматриваемых при расчѐте оценки. Это не принуждает обучающегося отвечать именно на это число вопросов лекции.

**Индикатор выполнения.** Настройка регламентирует показ индикатора выполнения на страницах лекции. На данный момент индикатор выполнения корректно работает только для лекций с линейной последовательностью страниц. При подсчете используется количество пройденных обучающимися страниц и правильно отвеченных вопросов. Кроме того, кластеры и страница в них считаются как одна страница, конец кластеров и разделов не учитывается.

**Показать слева список страниц**. Эти настройка позволят показать таблицу со списком страниц лекции. Меню лекции облегчит ему навигацию по страницам с материалом.

**Файл или веб-страница во всплывающем окне.** Если задать эту настройку, то в начале лекции в новом окне будет отображен файл (например, mp3) или веб-страница. Ссылка на этот файл будет на каждой странице лекции и позволит заново открыть ее, если необходимо. Поддерживаемые типы файлов: MP3, Media Player, Quicktime, Realmedia, HTML, обычный текст, GIF, JPEG, PNG. Файлы всех остальных типов будут отображены как ссылка для скачивания.

#### **Группа параметров «Зависит от»**

**Зависит от.** Эта настройка позволяет установить зависимости для прохождения данной лекции от работы обучающихся в другой лекции этого же курса. Если требование не будет выполнено, то обучающийся не получит доступ к этой лекции.

**Затраченное время (в минутах):** обучающийся должен затратить это время на освоение лекции.

**Завершено:** обучающийся должен закончить освоение лекции в отведенное время. Обучающийся должен заработать оценку при освоении лекции выше, чем определенно здесь. Можно использовать любые комбинации этих условий.

Настроив параметры лекции нужно нажать кнопку **Сохранить и вернуться к курсу**. Затем следует выбрать созданную лекцию и перейти на вкладку **Редактировать.**

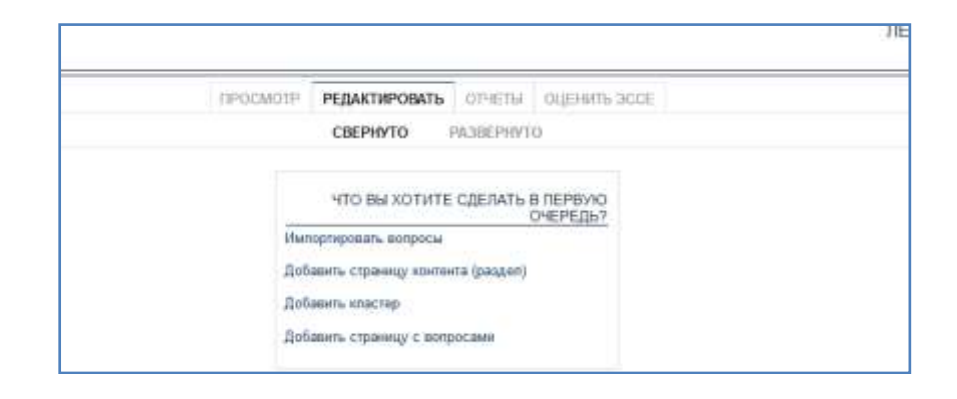

Рисунок 14. Окно редактирования элемента Лекция

В элементе курса «Лекция» существует два основных типа страниц:

**Страница контента (раздел**): страница, которая содержит материал и кнопку(и) безусловных переходов к другим страницам лекции.

**Вопрос:** страница, содержащая вопрос, варианты ответов, комментарии для вариантов ответов, переходы для каждого варианта ответа.

Кроме основных типов страниц, существуют специальные страницы, которые не содержат материал или вопросы, а служат для управления лекцией:

**Кластеры** предназначены для объединения страниц с вопросами в компактную группу. Кластер начинается с заголовка кластера и заканчивается либо концом кластера, либо, если он не определен, концом лекции. В большинстве случаев кластер используется для выбора случайных вопросов из него.

Раздел начинается карточкой-рубрикатором и заканчивается концом раздела, либо, если он не задан, концом лекции. Разделы объединяют любые страницы (и с вопросами, и с материалом). В рамках разделов могут осуществляться следующие специальные переходы: «не просмотренный вопрос из раздела», «случайный вопрос из раздела», «случайная карточка-рубрикатор».

Чаще всего элементом лекции является **Карточка-рубрикатор**, для создания этого элемента нужно щелкнуть по ссылке **Добавить страницу контента (раздел).** Откроется окно **Добавить страницу контента (раздел),** в котором нужно ввести заголовок страницы **(**например, План лекции), в поле **Содержание страницы** пользуясь панелью форматирования, следует ввести текст соответствующего вопроса лекции.

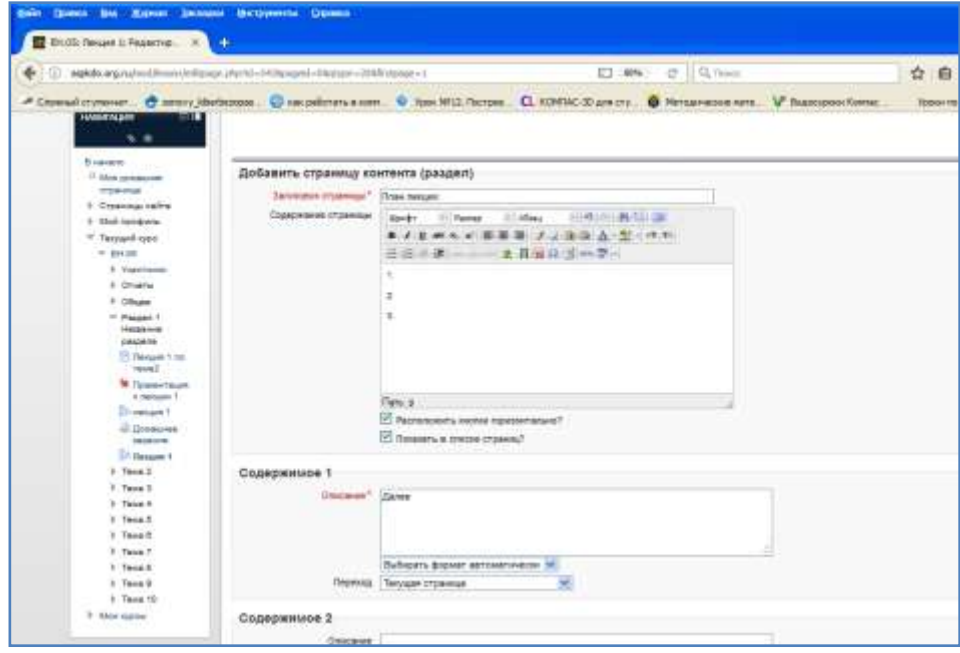

Рисунок 15. Форма настроек Добавление страницы контента (раздела)

Поля **Содержимое 1, Содержимое 2**…обозначают кнопки перехода между страницами лекции. Названиями кнопок перехода могут быть: **Далее, Назад** и т.п.

Поле с раскрывающимся списком **Переход** обеспечивает при щелчке мыши переход к нужной странице лекции: к следующей, предыдущей, концу лекции и т.д.

Для сохранения всех введенных параметров нужно щелкнуть по кнопке **Сохранить страницу**.

Окно редактирования элемента Лекция при добавленной странице контента будет выглядеть так:

| <b>HARASALBAR</b><br>物理         |                                                                                          |                                                                           |                                      |                                          |  |  |  |
|---------------------------------|------------------------------------------------------------------------------------------|---------------------------------------------------------------------------|--------------------------------------|------------------------------------------|--|--|--|
| ۰                               |                                                                                          |                                                                           |                                      |                                          |  |  |  |
| E securiti                      |                                                                                          |                                                                           |                                      |                                          |  |  |  |
| 17 Mice processives<br>страница |                                                                                          | moderon                                                                   | PERAKTWPOBATIS OTHERS DILENTIS SCIEN |                                          |  |  |  |
| Crossings call to               | PA3BEPHVTO<br>CBEPHYTO<br>Страница вставлена: План лекции                                |                                                                           |                                      |                                          |  |  |  |
| Moli neoguna                    |                                                                                          |                                                                           |                                      |                                          |  |  |  |
| Terpani sppc                    |                                                                                          |                                                                           |                                      |                                          |  |  |  |
| $= 2425$<br>P. Viagotwania      | <b>COMMUNIST CONTINUES</b><br>Заголовок страницы<br>Charles of all products in the first | <b>NATURE SOMETIME ETGS</b><br>Тип страницы                               | Переходы                             | <b>CAN COVER</b><br>Действия             |  |  |  |
| Onserw .                        | This neuro                                                                               | <b>STATISTICS</b> CONTRACTORS IN THE REAL<br>Карточна-рубрикатор (раздел) | Следующая страница                   | <b>SOUX</b>                              |  |  |  |
| Objet                           |                                                                                          | The Mary Council of the Council of the Council of the Council             | the property and the common of the   | <b>STATISTICS</b>                        |  |  |  |
| * Pagan't 1<br><b>HALLANDS</b>  |                                                                                          |                                                                           |                                      | $\frac{1}{2}$<br>Добавить невую страницу |  |  |  |

Рисунок 16. Окно редактирования элемента Лекция при добавленной странице контента

Для создания **Вопроса** на странице редактирования лекции нужно щелкнуть по ссылке **Добавить страницу с вопросами здесь**. В следующем окне щелкнуть по кнопке **Добавить страницу с вопросами.** Далее в поле **Заголовок** ввести, например порядковый номер вопроса, в поле **Содержание страницы** - текст вопроса.

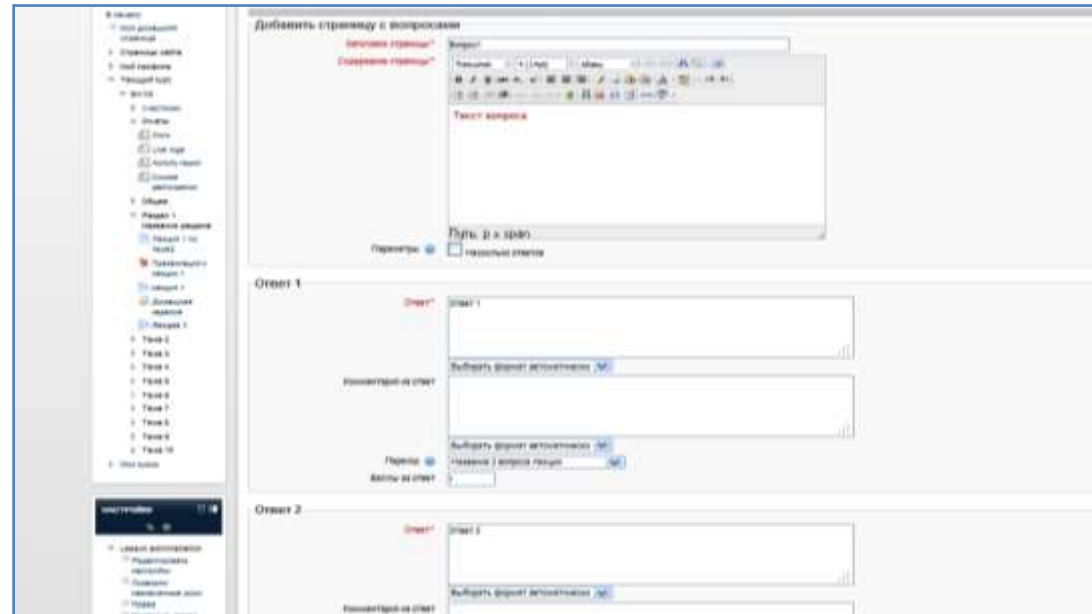

Рисунок 17. Форма настроек добавления вопроса в лекцию

Далее необходимо заполнить варианты ответов и выбрать переходы в случае правильного и неправильного ответов и сохранить страницу.

#### **Добавление элемента курса Задание**

Элемент курса **Задание** позволяет ставить перед обучающимися задачи, ответить на которые они смогут, загрузив ответы в систему. Ответы могут быть в виде файла, нескольких файлов, текста.

Обычно данный элемент используется следующим образом:

1. В систему загружаются ресурсы курса (типа **Файл, Страница**) с определенными заданиями, например: шаблон таблицы, которую необходимо заполнить; задачи, которые нужно решить; вопросы, на которые нужно дать ответы.

2. Создается элемент курса **Задание - Ответ в виде файла** или З**адание - Ответ в виде текста**. В описании элемента преподаватель указывает, что конкретно нужно загрузить обучающимся, чтобы выполнить данное задание. Обучающийся загружает выполненное задание (отправляет заполненный шаблон таблицы, файл с решениями задач; набирает ответы на вопросы).

3. Преподаватель проверяет выполненные обучающимися задания, может отрецензировать их, отправить на доработку, выставить оценки.

Для добавления **Задания** необходимо:

1. В нужном модуле (теме/разделе) щелкнуть по ссылке **Добавить элемент или ресурс**, в появившемся одноименном диалоговом окне выбрать **Задание** и нажать кнопку **Добавить.**

2. На открывшейся странице заполнить форму **Добавить Задание в…:** указать название задания, описание, сроки выполнения, максимальную оценку за задание, количество попыток .и нажать кнопку **Сохранить и вернуться к курсу**.

Пример настройки параметров элемента курса **Задание** приведен на рисунке 18**:**

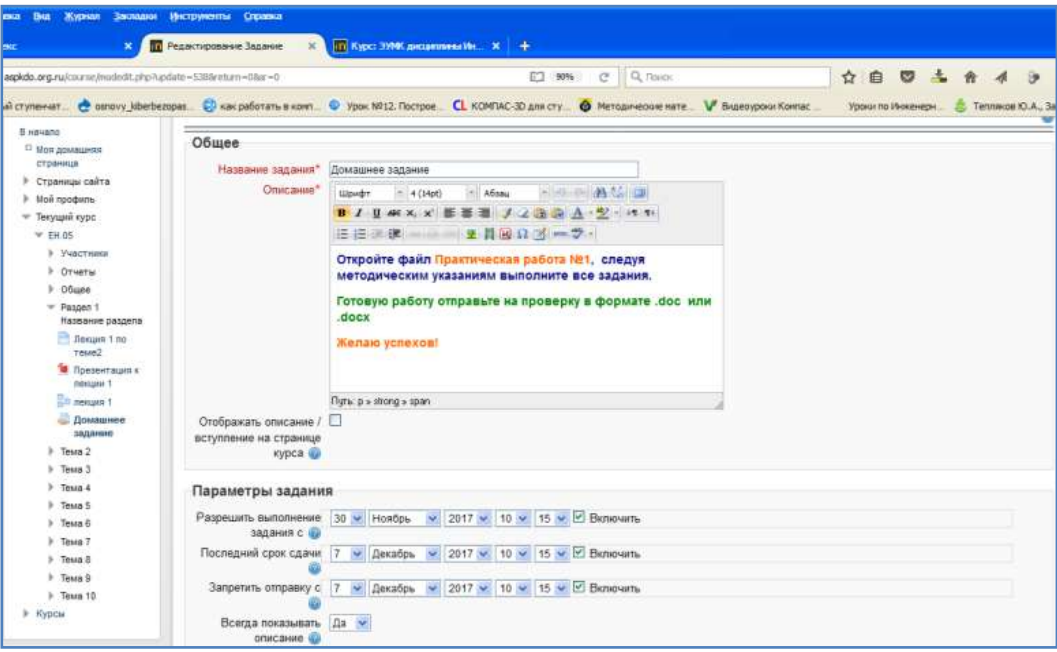

Рисунок 18. Форма заполнения настроек элемента Задание

Страница с заданием для обучающегося и преподавателя выглядит по-разному. В режиме преподавателя отсутствует кнопка **Загрузить файл**, но присутствует ссылка, нажав на которую можно проверить все ответы обучающихся.

#### **Банк вопросов**

Банк тестовых заданий (банк вопросов) в MOODLE отделѐн от тестов: в банке вопросов находятся все тестовые задания курса, упорядоченные по категориям, в то время как тесты, с которыми работает обучающийся, ссылаются на отдельные вопросы из банка или на целые их категории. Это позволяет использовать одни и те же вопросы многократно, экономя, таким образом, усилия преподавателя. Благодаря банку вопросов работа по подготовке тестовых вопросов отделена от работы по созданию тестов как таковых.

#### **Иерархия категорий в Банке вопросов**

Банк вопросов может состоять из одного большого списка вопросов, но более

целесообразно поделить его на разделы в соответствии с темами, из которых состоит курс, либо в соответствии с проводимыми контрольными работами. Категории могут быть вложенными друг в друга, то есть образовывать иерархию. В каждом курсе сразу после его создания доступна так называемая "категория по умолчанию".

### **Работа с Банком вопросов**

Для работы **Банком вопросов** нужно:

1. В блоке **Настройки** перейти по одноименной ссылке (Банк вопросов), далее щелкнуть по кнопке **Создать новый вопрос**, в следующем окне выбрать тип вопроса.

В Moodle используется несколько типов вопросов в тестовых заданиях:

Верно/Неверно (ответ на вопрос, обучающийся выбирает между двумя вариантами «Верно» и «Неверно»);

Вложенные ответы (Сloze), (представляют собой текст, непосредственно в который вставляются короткие ответы, числовые ответы или множественный выбор, как в «рабочей тетради»);

Вычисляемый (такой вопрос предлагает вычислить значение по формуле. Формула является шаблоном, в который при каждом тестировании подставляются случайные значения из указанных диапазонов);

- Краткий ответ (ответом на вопрос является слово или короткая фраза, допускается несколько правильных ответов с различными оценками);

- Множественный выбор (выбирает ответ на вопрос из нескольких предложенных ему вариантов, причем вопросы могут предполагать один или сразу несколько правильных ответов);

- На соответствие (каждому элементу ответов первой группы нужно сопоставить элемент ответов второй группы);

Числовой (то же, что и короткий ответ, только на выполнение вычислительных операций, числовой ответ может иметь заданный интервал предельно допустимой погрешности отклонения от правильного значения);

Эссе (обучающийся кратко излагает свой взгляд на рассматриваемую проблему).

2. После выбора типа вопроса нужно нажать кнопку **Далее** изаполнить поля в специальной форме, которые зависят от типа используемого в задании вопроса.

Форма любого типа вопроса содержит следующие поля:

**Название** - используется, чтобы ориентироваться в списке вопросов, хранящихся в базе данных.

**Текст вопроса** - это формулировка вопроса. Для содержания используется встроенный редактор, поэтому можно форматировать текст формулировки, вставлять списки, таблицы, рисунки (если загружены на сервер).

**Балл по умолчанию** - сколько баллов получит тестируемый за правильный ответ.

**Общий отзыв к вопросу** - дополнительные пояснения к заданному вопросу для тестируемых.

Остальные поля формы варьируются в зависимости от типа вопроса.

Рассмотрим процесс создания некоторых типов тестовых вопросов: **Множественный выбор, На соответствие, Краткий ответ.**

#### **Создание тестового вопроса типа Множественный выбор**

Для создания тестового вопроса данного типа нужно:

1. Перейти в **Банк вопросов**, щелкнуть по кнопке **Создать новый вопрос**, в следующем окне выбрать тип вопроса **Множественный выбор.**

2. Заполнить поля формы.

Значение основных полей было рассмотрено выше.

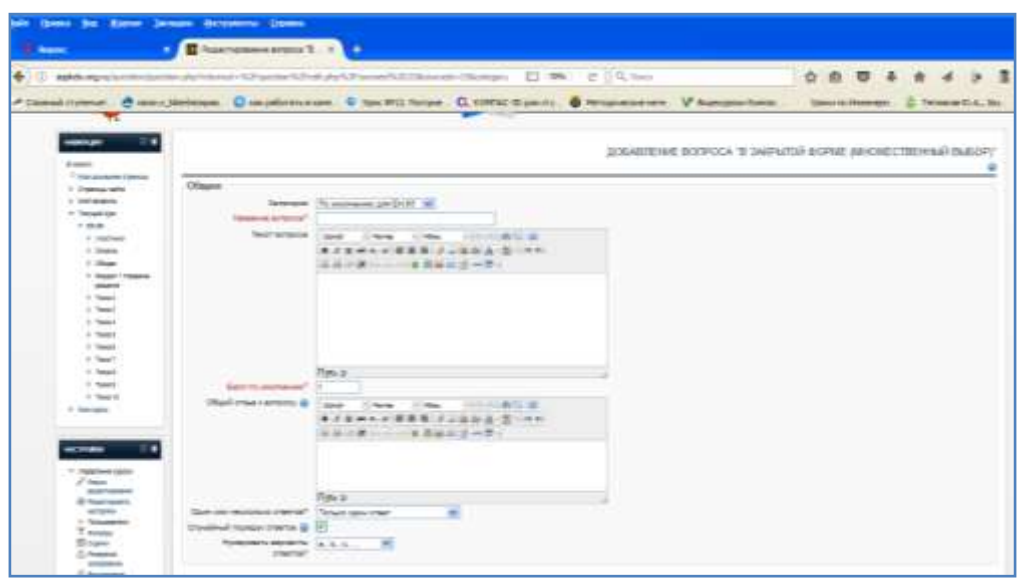

Рисунок 19. Форма заполнения настроек вопроса типа Множественные выбор

**Один или несколько ответов -** сколько правильных ответов содержится в тестовом задании. Каждый вариант ответа состоит из самого ответа, его оценки и комментария.

**Вариант ответа** - поле ввода ответов.

**Оценка -** определяет, сколько в процентном отношении от общего количества балов получит тестируемый за выбор данного ответа. Если в задании содержится несколько правильных ответов, то можно за каждый давать одинаковое количество процентов (в сумме правильные ответы должны составить 100%).

**Отзыв -** к ответу позволит при обучающем тестировании помочь обучающемуся понять свою ошибку.

**Штраф за каждую неправильную попытку -** сколько баллов будет вычтено за каждую неправильную попытку

По умолчанию предлагается 5 вариантов ответов, при желании можно добавить еще (кнопка «Добавить еще 3 варианта ответов»).

3. Далее можно составить комментарии для полностью правильного ответа, частично правильного и неправильного.

#### **Создание тестового вопроса типа На соответствие**

Для создания тестового вопроса данного типа нужно:

1. Перейти в **Банк вопросов**, щелкнуть по кнопке **Создать новый вопрос**, в следующем окне выбрать тип вопроса **На соответствие**

2. После заполнения основных полей предлагается установить соответствия. Каждое соответствие объединяется в группу **Вопрос1**, **Вопрос 2**, **Вопрос 3**, при желании количество групп соответствий можно увеличить, нажав на кнопку **Добавить 3 вопроса**.

В каждой группе соответствий нужно записать вопрос и соответствующий ему ответ.

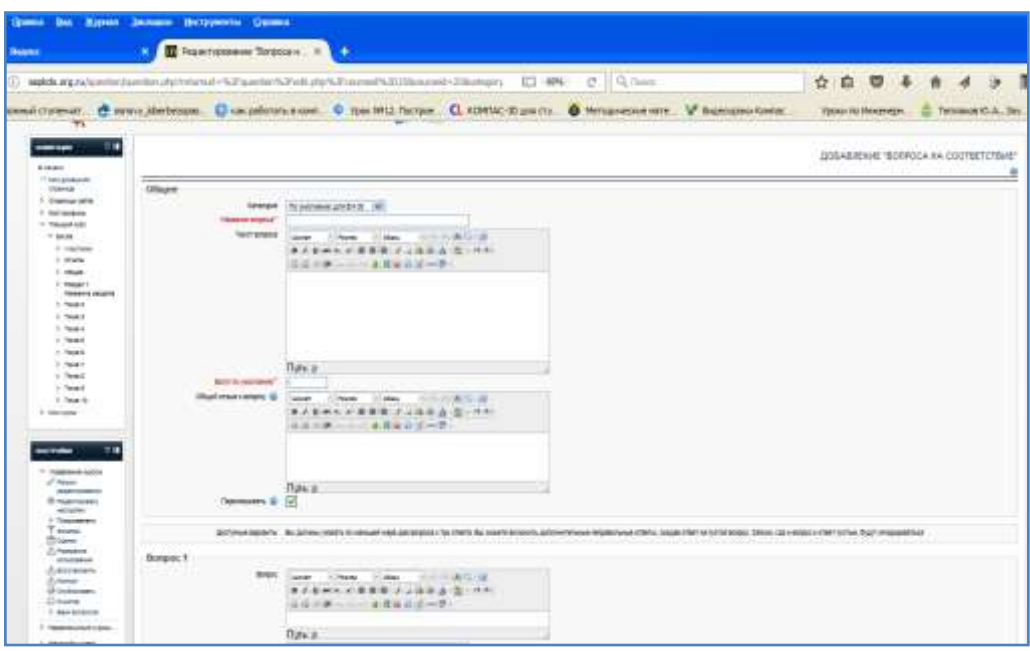

Рисунок 20. Форма заполнения настроек вопроса типа На соответствие

### **Создание тестового вопроса типа Краткий ответ**

Для создания тестового вопроса данного типа нужно:

1. Перейти в **Банк вопросов**, щелкнуть по кнопке **Создать новый вопрос**, в следующем окне выбрать тип вопроса **Краткий ответ**.

2. Заполнить поля формы.

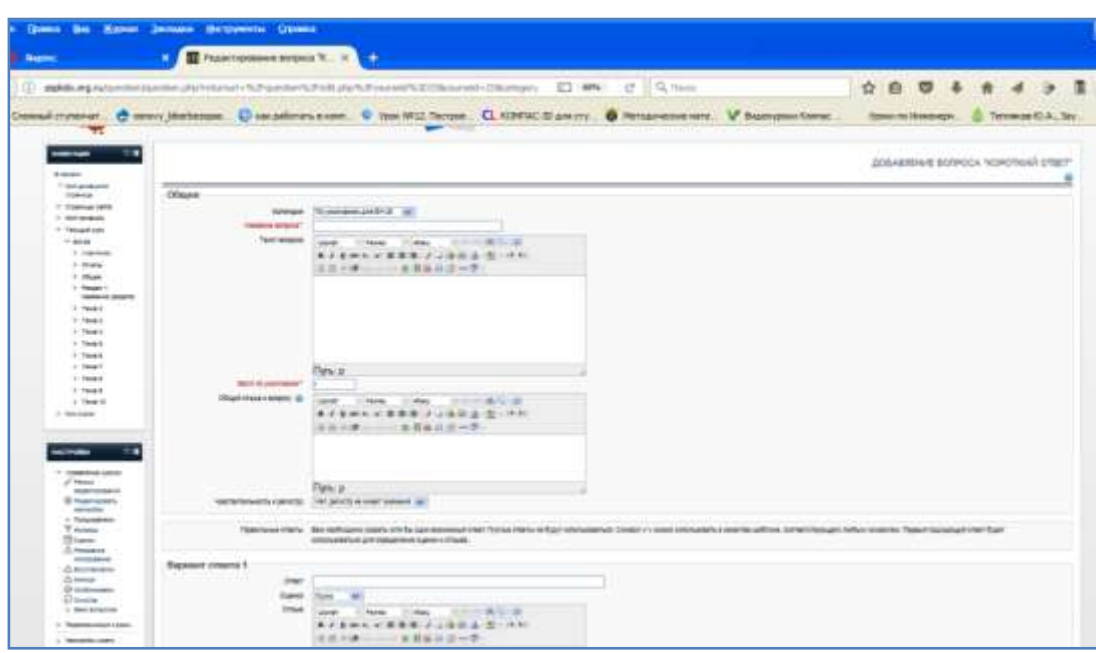

Рисунок 21. Форма заполнения настроек вопроса типа Краткий ответ

*Примечание:* поскольку ответ, тестируемый должен будет ввести самостоятельно с клавиатуры, в подобных вопросах необходимо предусмотреть все возможные варианты правильной формулировки ответа. Составитель теста записывает все возможные варианты в поле **Вариант ответа.** Нужно назначить оценку за каждый правильный вариант, если он частично правильный, то значение оценки можно поставить ниже 100 %.

По умолчанию предлагается заполнить три варианта ответа, однако это число может быть

### **Создание элемента Тест**

Для создания теста необходимо:

1. В нужном модуле (теме/разделе) кликнуть по ссылке **Добавить элемент или ресурс**, в появившемся диалоговом окне выбрать **Тест** и нажать кнопку **Добавить.**

2. Откроется окно настроек создаваемого теста. В этом окне нужно определить будет ли тест иметь какие-либо ограничения по времени, сколько вопросов будет отображаться на одной странице, случайный или не случайный порядок этих вопросов, сколько попыток будет предоставлено каждому тестируемому, какие методы оценивания будут применяться и прочие параметры. О значении каждого параметра можно узнать, нажав на располагающийся рядом знак вопроса. После внесения всех необходимых настроек нажать на кнопку **Сохранить и вернуться.**

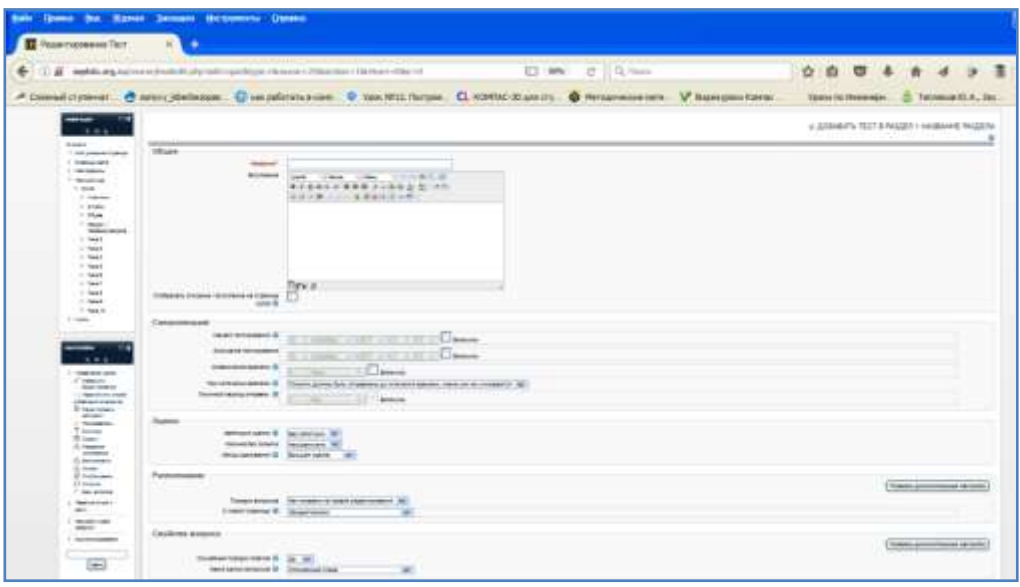

Рисунок 22. Форма заполнения настроек элемента Тест

Следующий шаг: наполнение теста вопросами. Для этого на главной странице курса необходимо щелкнуть по названию созданного теста. Откроется окно **Редактирование теста**. Если содержимое **Банка вопросов** не отображается на экране нужно щелкнуть по ссылке **Показать.**

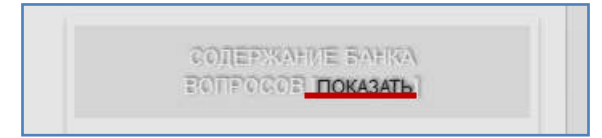

### Рисунок 23.

Если же содержимое **Банка вопросов** отображается, щелчком мыши выбираем нужный вопрос и нажимаем кнопку **Добавить в тест.** Выбранный вопрос добавится в поле редактирования теста. Можно создать новый вопрос (т.е. которого нет в банке вопросов), нажав на кнопку **Создать новый вопрос**. Дальнейшие действия аналогичны операциям по созданию тестовых вопросов, рассмотренных выше. В конечном итоге необходимо ввести максимальную оценку в поле **Итоговая оценка**, которую можно получить за тест и нажать кнопку **Сохранить**.

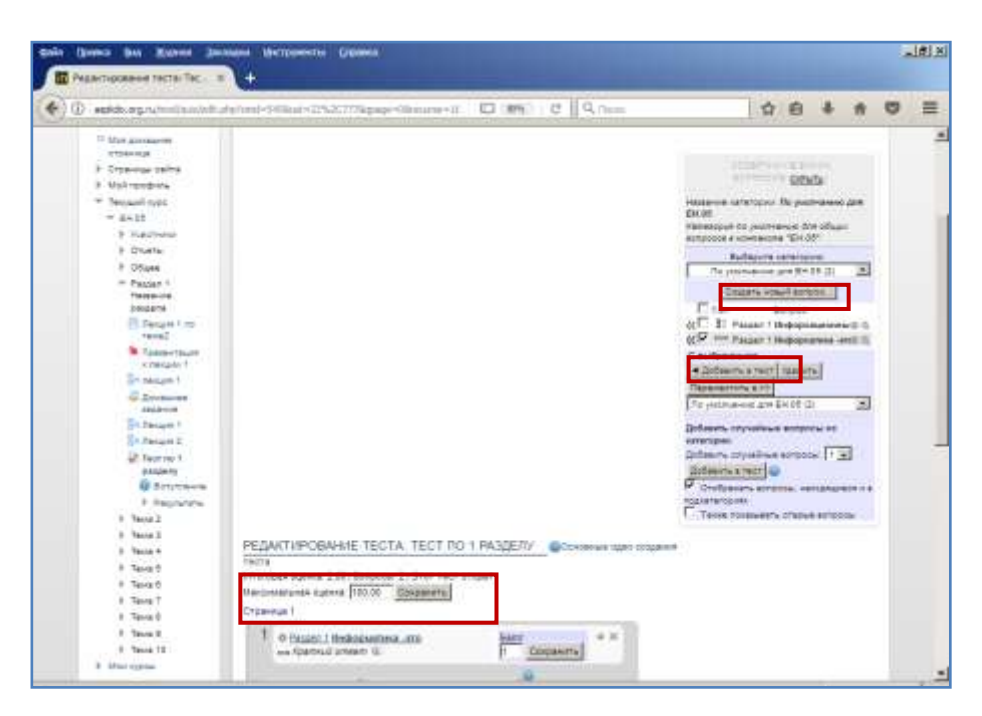

Рисунок 24. Окно редактирования элемента Тест

Чтобы увидеть, как будут видеть тест обучающиеся, нужно переключиться к роли студента в блоке **Настройки.**

Для возврата к курсу нужно осуществить щелчок по названию курса в блоке **Навигация.**

#### **Создание элемента Чат**

Элемент **Чат** – это механизм синхронного общения, позволяющий обмениваться сообщениями в реальном времени. Содержание чата существует только «здесь и сейчас» – чат выглядит как окно, в котором идет поток сообщении от всех участников чата. Для того чтобы общаться в чате, необходимо войти и послать в чат сообщение, которое сразу же появится в общем потоке. Чат существует, только если в нем в определенный момент времени встретились, хотя бы два человека. Если же преподаватель ожидает от обучающегося ответ в течение нескольких часов или дней, то лучше использовать форум.

Для создания чата необходимо:

1. В нужном модуле (теме/разделе) кликнуть по ссылке **Добавить элемент или ресурс**, в появившемся диалоговом окне выбрать **Чат** и нажать кнопку **Добавить.**

2.На открывшейся странице заполнить форму **Добавление: Чат**: указать название, вступительный текст, дату и время начала следующей чат – сессии, количество сообщений для просмотра в истории и др. и нажать кнопку **Сохранить и вернуться к курсу**.

Пример настроек параметров элемента курса **Чат** приведен на рисунке 25**:**

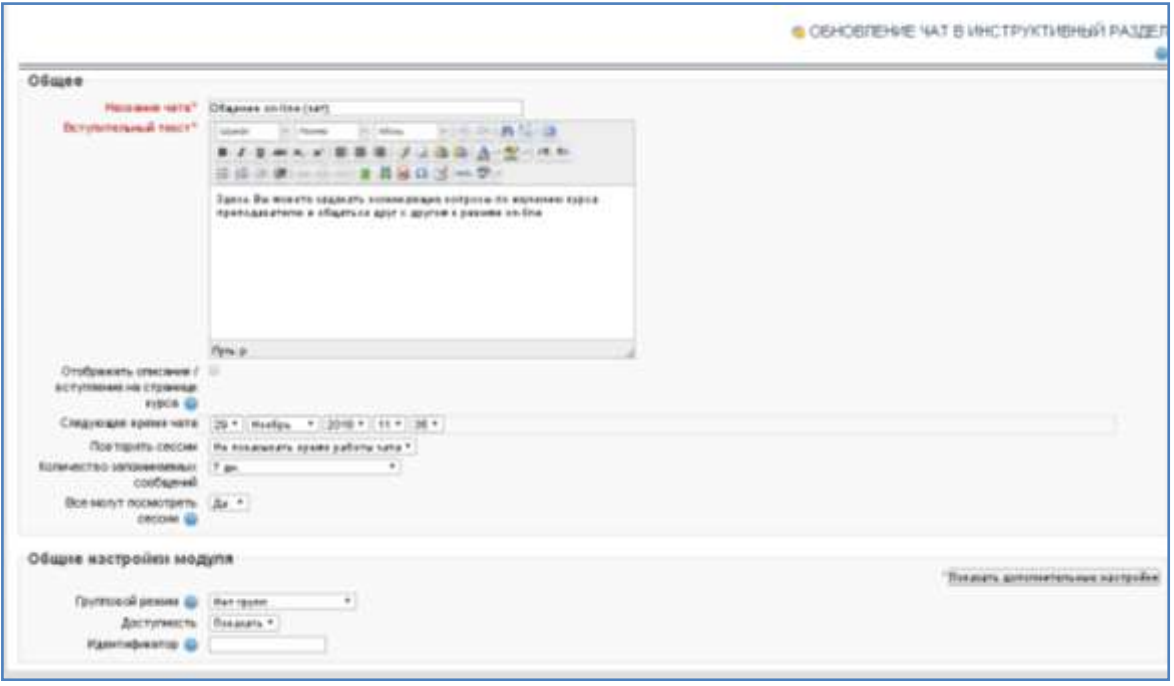

Рисунок 25. Окно редактирования элемента Чат

Рассмотрим более подробно настройки, которые требуют пояснения:

**Название чата** – все что вы наберѐте здесь, сформирует ссылку, кликнув по которой обучающиеся войдут на чат, поэтому, полезно дать чату наименование, соответствующее назначению, например, «Общение в режиме on-line» или «Обсуждение лекции №1».

**Вступительный текст** – описание чата. Чѐткие инструкции для обучающихся, касающиеся предмета этого чата.

**Следующее время чата** – **з**десь нужно установить дату и время следующей сессии чата. Оно появится в календаре, чтобы обучающиеся знали график, но это не препятствует их доступу в чат в любое другое время. Если вы не желаете планировать сроки проведения чата, тогда проигнорируйте эту опцию.

### **Повторять сессии**

Не показывать время работы чата **-** сроки не устанавливаются, и обучающиеся приглашаются на чат в любое время.

Не повторять сессии - публикуется только срок следующей сессии чата. Это может быть полезно, чтобы спланировать специальные события или встречи, или просто помочь обучающимся определить общее время, в течение которого они могут надеяться найти других.

В это же время каждый день **-** ежедневные чаты полезны для планирования времени консультаций с обучающимися.

В это же время каждую неделю - эта настройка спланирует расписание чата в один и тот же день и время каждую неделю.

**Количество запоминаемых сообщений** – определяет, сколько дней сохранять историю, или сохранить всѐ, выбрав пункт «Никогда не удалять сообщения».

#### **Создание элемента Форум**

Форумы являются мощным средством коммуникации между участниками образовательного процесса. Этот тип общения называется асинхронным, что означает «не происходящий одновременно». Из-за того, что форум является асинхронным видом общения, обучающимся даѐтся шанс не спешить с формулировкой ответа, дважды проверить сообщение, перед тем как его отправить. С помощью данного элемента курса можно организовать и провести большое количество дискуссий. Сообщения могут просматриваться в различных

форматах и могут содержать вложения. Подписанные на форум, участники будут получать копии сообщений на свой адрес электронной почты.

Для создания форума необходимо:

1. В нужном модуле (теме/разделе) кликнуть по ссылке **Добавить элемент или ресурс**, в появившемся диалоговом окне выбрать **Форум** и нажать кнопку **Добавить.**

3.На открывшейся странице заполнить форму **Добавление: Форум** указать название, описание, тип форума, режим подписки, максимальный размер и количество прикрепляемых файлов, метод расчета оценки (при необходимости оценивания) и нажать кнопку **Сохранить и вернуться к курсу**.

Пример некоторых настроек параметров элемента курса **Форум** приведен на рисунке 26**:**

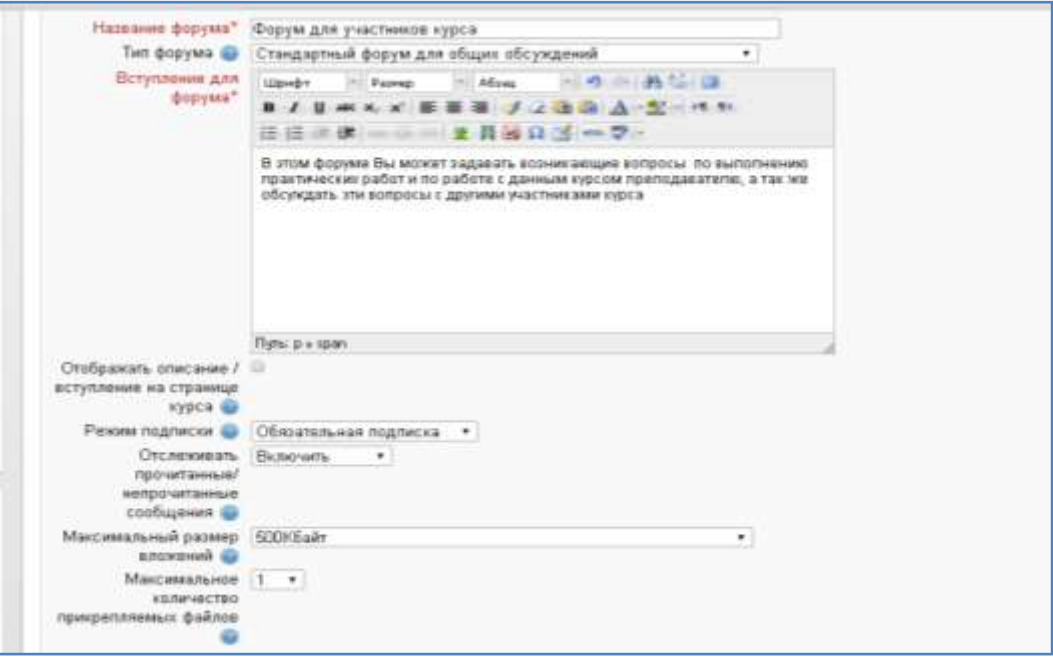

Рисунок 26. Окно редактирования элемента Форум

Рассмотрим более подробно только те настройки, которые требуют пояснения:

### **Тип форума**

Одна тема – одиночная обсуждаемая тема, ответить на которую может каждый.

Каждый открывает одну тему – каждый обучающийся может открыть только одну новую тему обсуждения, ответить на которую может каждый.

Форум вопросов и ответов – обучающиеся должны сначала дать свой ответ перед просмотром ответов других обучающихся.

Стандартный в формате блога – открытый форум, где каждый может открыть новую тему в любое время, и в котором темы обсуждения отображаются на одной странице со ссылкой "Обсудить эту тему".

Стандартный общий форум – открытый форум, где каждый может открыть новую тему в любое время.

#### **Режим подписки**

Если обучающийся подписан на форум, то он по электронной почте получает копии сообщений форума.

Добровольная подписка – участники могут выбирать, будут ли они подписаны или нет

Принудительная подписка – все подписаны и не могут отказаться

Автоматическая подписка – все подписаны изначально, но могут отказаться в любое время Подписка запрещена – подписки не разрешены.

### **Группа параметров «Отслеживать прочитанные/непрочитанные сообщения»**

При включенном параметре участники могут отслеживать прочитанные и непрочитанные сообщения в форуме и в темах.

Есть три варианта:

Не обязательно – участники могут сами выбрать - включить отслеживание или нет.

Да – отслеживание всегда включено.

Нет – отслеживание всегда выключено.

### **Создание элемента Глоссарий**

Элемент **Глоссарий** позволяет создавать и редактировать список определений, как в словаре. Наличие глоссария, объясняющего ключевые термины, употребленные в учебном курсе, просто необходимо в условиях внеаудиторной самостоятельной работы.

Глоссарий облегчает задачу создания подобного словаря терминов. В виде глоссария можно организовать также персоналий. Глоссарий может быть открыт для создания новых записей (статей), не только для преподавателя, но и для обучающихся.

Для создания глоссария необходимо:

1. В нужном модуле (теме/разделе) кликнуть по ссылке **Добавить элемент или ресурс**, в появившемся диалоговом окне выбрать **Глоссарий** и нажать кнопку **Добавить.**

2. На открывшейся странице заполнить форму **Добавление: Глоссарий**: указать название, описание, установить количество терминов на одной странице, количество определений для одного термина и др., нажать кнопку **Сохранить и вернуться к курсу**.

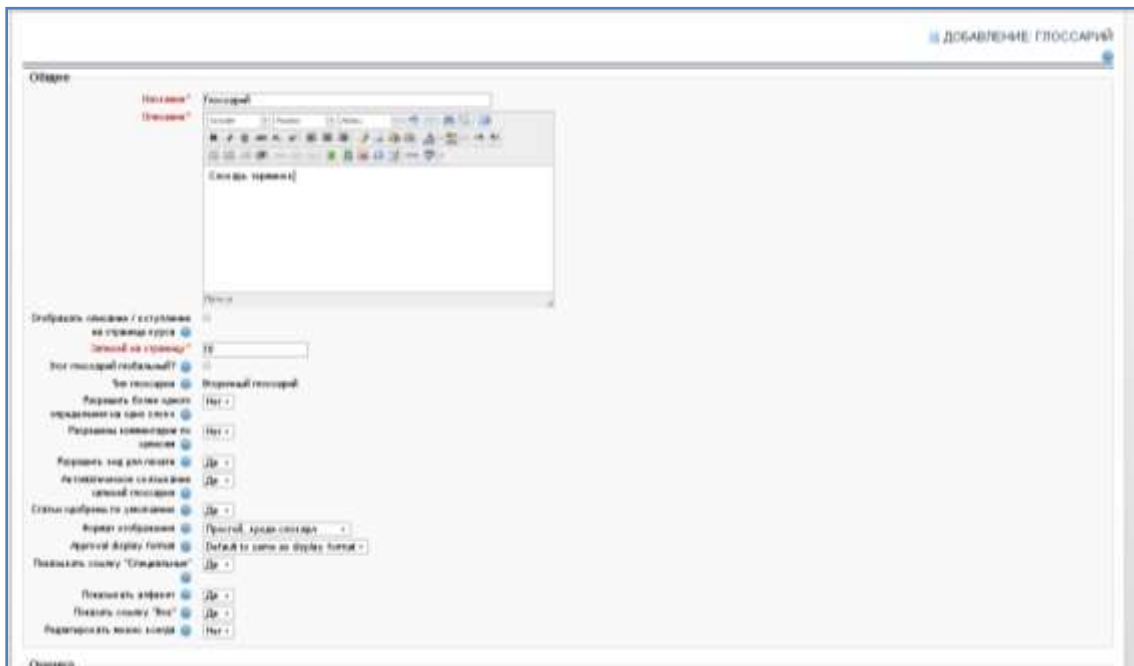

# Рисунок 26. Окно редактирования элемента Глоссарий

Рассмотрим основные настройки оценок глоссария требующие пояснения.

### **Тип глоссария**

Система позволяет экспортировать записи из вторичных глоссариев в главный глоссарий курса.

Можно определить, какой глоссарий будет главным.

*Примечание:* в курсе может быть только один главный глоссарий, и только преподаватели могут его обновлять.

#### **Дублирование статей**

Эта опция позволяет размещать в глоссарии несколько статей для одного термина (например, определения, данные несколькими учениками). Выберите "Да", если это разрешается.

#### **Статьи одобрены по умолчанию**

Если установлено значение **Нет**, то записи станут доступны всем только после одобрения преподавателем

### **Формат отображения**

Простой словарь – авторы записей не показываются, а вложения отображаются как ссылки. Непрерывный без автора – записи отображаются одна после другой, без каких-либо разделений, но со значками редактирования.

Полный с автором – формат, подобный форуму с отображением автора. Вложения показываются как ссылки.

Полный без автора – формат, подобный форуму без отображения автора. Вложения показываются как ссылки.

Энциклопедия – подобен формату «Полный с автором», но вложения показываются сразу. Список записей – понятия перечислены как ссылки

ЧаВо – слова ВОПРОС и ОТВЕТ добавляются к понятию и определению соответственно.

### **Показывать ссылку «Специальные»**

Можно настроить способ, которым пользователь может просмотреть глоссарий. Просмотр и поиск доступны всегда, можно определить три варианта:

**Показывать специальные символы** - включение или выключение просмотра записей со специальными символами, такими как  $(2, 4, 4, 7, 7)$ .

**Показывать алфавит** - включение или выключение просмотра записей по буквам алфавита.

**Показывать ссылку "ВСЕ"** – включение или выключение просмотра всех записей сразу.

#### **Разрешить всегда редактировать**

Эта опция позволяет разрешить обучающимся редактировать их записи в любое время.

Да – записи всегда доступны для редактирования.

Нет – Записи доступны для редактирования в определенное время.

### **Метод расчѐта итога**

Этот параметр определяет, каким образом получается оценка, выставляемая в журнал оценок в курсе.

Средняя оценка – среднее значение всех оценок

Число оценок – оценкой за элемент курса становится общее число оцененных элементов. Учтите, что итоговое значение не может превысить максимальную оценку за этот элемент курса.

Максимальная оценка – оценкой становится максимальная из выставленных оценок.

Минимальная оценка – оценкой становится минимальная из выставленных оценок.

Сумма оценок – все оценки складываются. Итоговое значение не может превысить максимальную оценку за этот элемент курса.

При выборе вариант "Не оценивается", элемент курса не будет отображаться в журнале оценок.

#### **Просмотр отчетов и оценок**

Система постоянно отслеживает активность пользователей и составляет отчеты об их

участии в изучении курса. Вы сможете просмотреть продолжительность деятельности обучающихся по изучению отдельных элементов курса.

В журнале оценок курса собраны оценки за все оцениваемые элементы курса (интерактивные лекции, задания, тесты).

Для перехода к журналу оценок в блоке **Настройки** выберите раздел **Управление курсом,** далее перейдите по ссылке **Оценки**. Откроется окно **Отчет по оценкам**.

Названия оцениваемых заданий курса (тестов, интерактивных лекций, SCORM- пакетов и т.п.) представлены в журнале в виде гиперссылок, которые открывают список упражнений в данном задании.

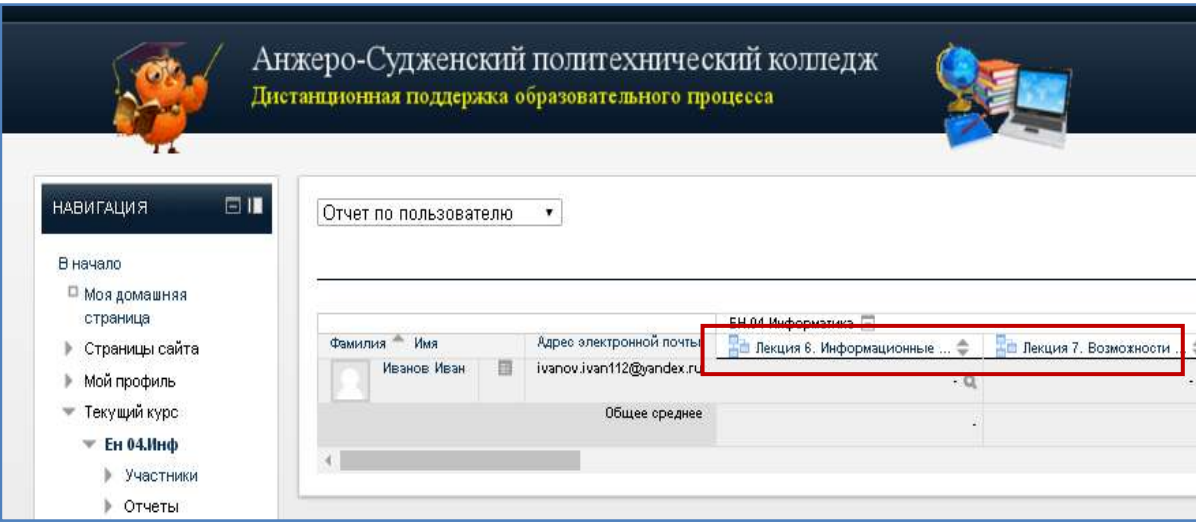

Рисунок 25. Окно отчета по оценкам

В журнале также указана итоговая оценка за курс, являющаяся средним баллом всех пройденных тестов. В выпадающем меню расположенном сверху можно выбрать другие варианты отчетов, например **Отчет по пользователю.**

| Evanger                                                                                                    |                                                                                                    |             |             |                                                                                                    | OTHET OO DOGLEGEATERO |  |  |  |
|----------------------------------------------------------------------------------------------------|----------------------------------------------------------------------------------------------------|-------------|-------------|----------------------------------------------------------------------------------------------------|-----------------------|--|--|--|
| <sup>2</sup> Mich at Minashers                                                                                                    |                                                                                                    |             |             |                                                                                                    |                       |  |  |  |
| <b>CROWN</b>                                                                                                    | OTHET TO ROTELIOBATERO, elutepant opposition and concelestated. Also essentially a CT-                                   |             |             |                                                                                                    |                       |  |  |  |
| 1 Connection                                                                                                    |                                                                                                    |             |             |                                                                                                    |                       |  |  |  |
| <b>High conducts</b> .                                                                                                    | HON-ITE UBAH                                                                                                    |             |             |                                                                                                    |                       |  |  |  |
| 11 Thirday of Julia                                                                                                    |                                                                                                    |             |             |                                                                                                    |                       |  |  |  |
| to Jackson                                                                                                    | <b>Telephone Augustament</b>                                                                                             |             |             | have Jaymet Roughly                                                                                                    | <b>High</b>           |  |  |  |
| 5. Fukchees                                                                                                    | 35 WILFROWNING                                                                                                    |             |             |                                                                                                    |                       |  |  |  |
| 1. Unwite<br>1.004<br>1 Beltismaal<br><b>ARCHER</b><br>٠<br>$\sim$<br>Il Palasin L. Bosseyer<br><b>ALGORITHM</b><br>V. PAMAS,<br>Total Arms<br>Industrial construct<br>c. Town D.<br><b>Representation</b><br><b>TAAAHUTAA</b><br>$6 -$ | Smoke Is interpretations or researched sentence and provide a state of the con-                                          |             | 38.40       |                                                                                                    |                       |  |  |  |
|                                                                                                    | 21 Sugar 1 Tomés post le contrare pous le pays de personne intoinent un personnel                                        | $\sim$      | 1d          | $\sim$                                                                                                    |                       |  |  |  |
|                                                                                                    | - In case 1. Internation referred. International grows in the principal of the economic control. This<br>spin appli most | $\sim$      | $^{46}$     |                                                                                                    |                       |  |  |  |
|                                                                                                    | 1. Nicapril: Kakustrozem pozoruć, Natraja u romanike godjevinia nordzenisti                                              | <b>COLL</b> | -           | $-10$                                                                                                    |                       |  |  |  |
|                                                                                                    | Throat (8) 22144 (2014) 500 Million and Constant American Constitution (2014) 2015 (2010) 2016                           | ÷           | $-44$       |                                                                                                    |                       |  |  |  |
|                                                                                                    | Single to have the design or addition of statement contract may produce                                                  |             | n4          |                                                                                                    |                       |  |  |  |
|                                                                                                    | (brigge) insigners offerences consumers (approximate consumer from 14) business premier activi-                          | ÷           | $^{12}$     | $\mathcal{L}_{\mathcal{F}}^{\mathcal{F}}(\mathcal{F})=\mathcal{L}_{\mathcal{F}}^{\mathcal{F}}(\mathcal{F})\otimes\mathcal{L}_{\mathcal{F}}^{\mathcal{F}}(\mathcal{F})$ |                       |  |  |  |
|                                                                                                    | THINK IS REPORTED A REPORT OF A REPORT OF THE RESIDENCE OF THE REPORT OF A REPORT OF                                     | ÷           | $^{16}$     | ×                                                                                                    |                       |  |  |  |
|                                                                                                    | 11 Th GAM & RUSHALAN PT, ERNS MAYINA AN SEMINAH SALITA A BANAKAN A BASE FIRE ANG A<br>privately) s                       | ÷           | -           | $\overline{a}$                                                                                                    |                       |  |  |  |
| 2 TRAILERS                                                                                                    | Small in Normal and Malland concertaint and Romano concerts concertain critic                                            | $\sim$      | <b>HAT</b>  | $\sim$                                                                                                    |                       |  |  |  |
| of 19 college<br><b>FREDE SHOW: LIMITER</b><br>C Drawing camera<br>El branne.<br><b>FOREST GLOSTER</b><br>El Internati<br>the day production and                                                                                        | 22. Telefonia capital dan di                                                                                             |             | <b>HE</b>   | $\sim$                                                                                                    |                       |  |  |  |
|                                                                                                    | 27. Tell elampion!                                                                                                    | $\sim$      | ag.         |                                                                                                    |                       |  |  |  |
|                                                                                                    | ALL FRANCISCO CAR GARDEN RAT                                                                                             | $\sim$      | 38.61       | ÷                                                                                                    |                       |  |  |  |
|                                                                                                    | 2 Normalis call pattern dated                                                                                            | ×           | <b>HALL</b> | ×                                                                                                    |                       |  |  |  |
|                                                                                                    | 2. Test no capabilità del                                                                                                | ÷           | 36          | ÷                                                                                                    |                       |  |  |  |
|                                                                                                    | Text-mouse prices inf                                                                                                    | $\sim$      | ne.         |                                                                                                    |                       |  |  |  |
|                                                                                                    | Termine variable child                                                                                                   |             | man.        | $\mathbb{R}$                                                                                                    |                       |  |  |  |
|                                                                                                    | Term we let yellow bill                                                                                                  |             | $^{16}$     | -                                                                                                    |                       |  |  |  |
|                                                                                                    | G. Pattimonal attracted                                                                                                  | ×           | <b>HALL</b> | $\sim$                                                                                                    |                       |  |  |  |
| <b>DESIGN</b><br>Schlage                                                                                                    | AL B.I. (MFo). Strippersson monitors: Tilligo age)                                                                       | ٠           | $-0.006$    |                                                                                                    |                       |  |  |  |
| G Harasha sante                                                                                                    | Passersments adhers that is al-                                                                                          |             | $^{16}$     | $\sim$                                                                                                    |                       |  |  |  |

Рисунок 26. Окно отчета по пользователю

### **Управление оценками**

Для создания в курсе нужной структуры журнала оценок необходимо предварительно настроить его внешний вид. Параметры настройки оценок курса определяют, как журнал оценок будет выглядеть для всех участников курса. Перейдите по ссылке **Настройка оценок курса** в разделе **Управление курсом** блока **Настройки.**

Рассмотрим основные настройки оценок курса.

#### **Группа параметров «Общие настройки»**

#### **Расположение итоговой колонки**

Этот параметр определяет расположение в журнале оценок колонок с итоговыми оценками за категории и за весь курс.

## **Настройки элементов оценивания**

### **Формат представления оценки**

Этот параметр определяет, как оценки отображаются в **Журнале оценок** и пользователям отчетов.

Значение – фактические оценки.

Процент.

Буква – буквы или слова используются для представления диапазонов оценок.

### **Знаков после запятой**

Этот параметр определяет количество десятичных знаков при отображении каждой оценки. Это не влияет на вычисляемые оценки, которые рассчитываются с точностью до 5 десятичных знаков.

### **Группа параметров «Обзорный отчѐт»**

#### **Отображать рейтинг**

Показать для каждого элемента положение обучающегося по отношению к сокурсникам? **Скрывать итоги, если они зависят от скрытых элементов**

Этот параметр определяет, будут ли итоги, зависящие от скрытых оценок, отображаться обучающимся или будут заменяться дефисом (-). Если будут отображаться, то итоговая оценка может быть рассчитана, либо с учѐтом, либо без учѐта скрытых элементов.

Если скрытые элементы будут исключены из расчѐта итоговой оценки, то оценка, отображаемая преподавателю в журнале, будет отличаться от отображаемой обучающимся, так как преподаватель всегда видит итоги, рассчитываемые из всех элементов, скрытых или не скрытых. Если скрытые элементы включаются в расчѐт, то обучающиеся, возможно, смогут вычислить значения скрытых элементов.

#### **Группа параметров «Отчет по пользователю»**

#### **Отображать рейтинг**

Показать для каждого элемента положение обучающихся по отношению к сокурсникам.

#### **Выводить проценты**

Выводить процентное значение оценки за каждый элемент

### **Показ скрытых элементов**

Скрывать и названия, и оценки для скрытых элементов, или же скрывать только оценки, а названия отображать.

Отображать скрытые - названия скрытых элементов отображаются, но оценки обучающихся скрыты.

Только скрытые до - элементы с установленной датой "Скрыть до" будут полностью скрыты до установленной даты, после чего весь элемент будет отображаться.

Не отображать - скрытые элементы будут полностью скрыты.

### **Скрывать итоги, если они зависят от скрытых элементов**

Этот параметр определяет, будут ли итоги, зависящие от скрытых оценок, отображаться обучающимся или будут заменяться дефисом (-). Если будут отображаться, то итоговая оценка может быть рассчитана либо с учѐтом, либо без учѐта скрытых элементов.

Если скрытые элементы будут исключены из расчѐта итоговой оценки, то оценка, отображаемая преподавателю в журнале, будет отличаться от отображаемой обучающимся, так как преподаватель всегда видит итоги, рассчитываемые из всех элементов, скрытых или не скрытых. Если скрытые элементы включаются в расчѐт, то обучающиеся, возможно, смогут вычислить значения скрытых элементов.

# **СПИСОК ИНФОРМАЦИОННЫХ ИСТОЧНИКОВ**

1. Портал электронного обучения [Электронный ресурс]. – Режим доступа: [http://www.e-learning.by,](http://www.e-learning.by/) свободн. - Загл. с экрана

2. Просто о сложном: Moodle и не только [Электронный ресурс]. – Режим доступа: [http://teacherdo.ru,](http://teacherdo.ru/) свободн. - Загл. с экрана